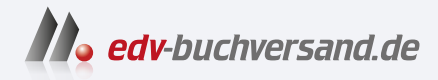

## Adobe Illustrator Das umfassende Handbuch

**» Hier geht's direkt [zum Buch](https://www.edv-buchversand.de/product/rw-9718/Adobe%20Illustrator)**

# DIE LESEPROBE

Diese Leseprobe wird Ihnen von www.edv-buchversand.de zur Verfügung gestellt.

# Kapitel 15 **Spezial-Effekte**

*Effekte sowie einige Spezialwerkzeuge und -funktionen bieten zahlreiche Operationen aus der Abteilung »Augenpulver« an, vor allem sind sie jedoch nützliche Hilfsmittel für ganz alltägliche Gestaltungsaufgaben.*

## **15.1 Allgemeines zu Effekten**

Je geübter Sie mit dem Ebenen- und dem Aussehen-Bedienfeld (s. Kapitel 13) arbeiten, desto mehr Nutzen ziehen Sie aus der Anwendung von Effekten.

▼ Abbildung 15.1 Verschiedene Filter und Effekte im Einsatz

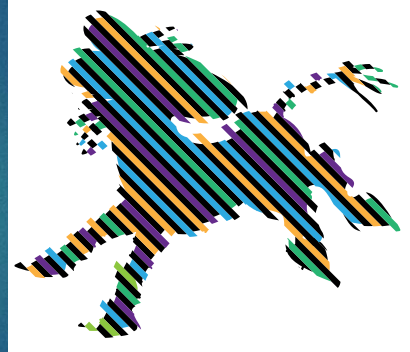

## **15.1.1 Arbeitsweise von Effekten**

Ein Effekt ist eine Aussehen-Eigenschaft, die zwar den optischen Eindruck des Elements verändert, seine Konstruktion jedoch intakt lässt. Sie können die Parameter eines auf ein Objekt angewendeten Effekts jederzeit ändern; Effekte sind also »live«. Auch die mit dem gleichnamigen Werkzeug erstellten Blendenflecke sind »live«, und ihre Optionen

#### **Illustrator und Effekte**

In Illustrator müssen nach wie vor die meisten visuellen Effekte manuell (und mühsam) aus Objekten konstruiert werden. Der effiziente Einsatz von Effekten dagegen spart zwar Zeit und Arbeit, ist visuell aber häufig unspektakulär.

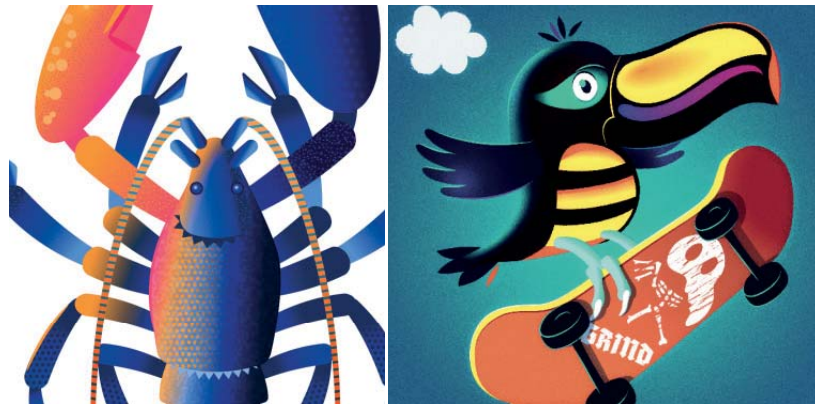

#### **Beispielmaterial**

Die Quelldokumente des größten Teils der in diesem Kapitel gezeigten Abbildungen finden Sie im Download. Untersuchen Sie den Aufbau der Dokumente genau, und sehen Sie sich auch die Optionen der einzelnen Effekte an.

#### **Details besser erkennen**

Wenn ein Objekt aktiviert ist, können die durch einen Effekt entstehenden Details von den hervorgehobenen Objektkanten verdeckt sein, sodass die Einstellung der Optionen schwierig ist. Wählen Sie Ansicht • ECKEN  $AUSBLENDEN - Shortcut$   $\mathbb{R}/$ (Strg)+(H), um die Objekt kanten aus- und einzublenden.

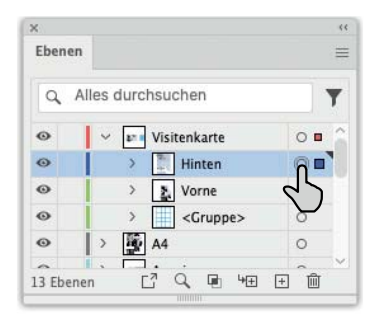

G **Abbildung 15.2** Klicken Sie auf das Ziel-Symbol, um eine Ebene als Ziel auszuwählen.

#### **Effekte für alle Objekte**

Über einen kleinen Umweg können Sie nahezu jedes Illustrator-Objekt mit Effekten versehen: Erzeugen Sie mithilfe des Aussehen-Bedienfeldes eine zusätzliche Fläche oder Kontur für das Objekt, und weisen Sie dieser den Effekt zu.

lassen sich zu einem späteren Zeitpunkt verändern. Die Arbeitsweise mit Live-Effekten ist damit sehr flexibel, da Änderungen noch sehr spät im Produktionsprozess durchgeführt werden können.

Nur noch wenige Funktionen – wie das Objektmosaik – arbeiten »destruktiv«, sodass sofort nach der Anwendung Zugriff auf die neu entstandene Form besteht und einzelne Ankerpunkte individuell verändert werden können. Auch mit Effekten versehene Objekte können Sie nachbearbeiten. Es muss nur vorher der Befehl Objekt • Aussehen umwandeln angewendet werden.

Effekte lassen sich – auch zusammen mit anderen Aussehen-Eigenschaften – als Grafikstil speichern und auf diese Art komfortabel anwenden (Grafikstile s. Abschnitt 13.8).

## **15.1.2 Effekte zuweisen**

Effekte lassen sich einem einzelnen Objekt – bzw. nur dessen Kontur oder Fläche – , einer Gruppe (oder einem anderen Container, z. B. zusammengesetzten Formen) zuweisen. Aktivieren Sie das Objekt auf der Zeichenfläche, bzw. wählen Sie es im Ebenen-Bedienfeld als Ziel aus (engl.: »Target«). Möchten Sie den Effekt nur der Kontur oder der Fläche zuweisen, wählen Sie den entsprechenden Eintrag im Aussehen-Bedienfeld aus. Anschließend wählen Sie den Effekt aus dem Hauptmenü oder dem Menü im Aussehen-Bedienfeld unter dem Button Neuen Effekt zuweisen  $\kappa$  und richten die Parameter ein.

Alternativ wenden Sie den Effekt auf eine Ebene an. Wählen Sie die Ebene durch einen Klick auf das Ziel-Symbol im Ebenen-Bedienfeld aus (s. Abschnitt 13.3.3), und wählen Sie dann den Effekt, der der Ebene zugeordnet ist, aber sich auf alle enthaltenen Objekte auswirkt.

#### **Filter verwenden**

Drittanbieter-Plug-ins liegen teilweise auch als Filter vor. Im Gegensatz zu Effekten wenden Filter ihre Operationen direkt auf die Objekte an und verformen damit deren Geometrie bzw. wandeln (im Fall von pixelbasierten Filtern) Objekte direkt in Pixelgrafiken um. Filter können Sie nur auf das Objekt als Ganzes (nicht einzelne Flächen oder Konturen) anwenden. Selektieren Sie das Objekt, und wählen Sie den Filter aus dem Menü unter Objekt · Filter. Für die meisten Filter müssen Sie anschließend die gewünschten Optionen definieren. Verwenden Sie – wenn möglich – die Vorschau, um die Auswirkung Ihrer Einstellungen direkt einzuschätzen. Falls Sie nach Anwendung des Filters nicht zufrieden sind, müssen Sie den Befehl widerrufen und mit anderen Einstellungen erneut anwenden.

**Effekt erneut anwenden |** Illustrator merkt sich den letzten verwendeten Effekt und die Einstellungen, die Sie vorgenommen haben. Möchten Sie denselben Filter oder Effekt an einem anderen Objekt erneut anwenden, bestehen zwei Möglichkeiten:

- E Mit denselben Einstellungen anwenden: Wählen Sie Effekt <Name DES EFFEKTS> ANWENDEN – Shortcut  $\mathbb{R}/\sqrt{5\text{trg}} + \omega + E$ .
- E Mit anderen Einstellungen anwenden: Wählen Sie Effekt <Name DES EFFEKTS> – oder verwenden Sie den Shortcut  $\mathbb{R}$ + $\Gamma$ + $\Gamma$ bzw.  $\lceil \text{Strg} \rceil + \lceil \text{Alt} \rceil + \lceil \text{Set} \rceil$ . Geben Sie anschließend Ihre Optionen in die Dialogbox ein.

## **15.1.3 Effekte editieren**

Um die Einstellungen für Effekte nachträglich zu editieren, doppelklicken Sie auf den entsprechenden Eintrag im Aussehen-Bedienfeld:

- 1. Rufen Sie das Aussehen-Bedienfeld mit Fenster Aussehen auf.
- 2. Wählen Sie das Objekt oder die Ebene als Ziel aus.
- 3. Klicken Sie auf den unterstrichenen Effekt in der Liste des Aussehen-Bedienfeldes. Falls der Effekt auf eine Fläche oder eine Kontur angewendet wurde, zeigen Sie deren Eigenschaften vorher mit einem Klick auf den Pfeil an.

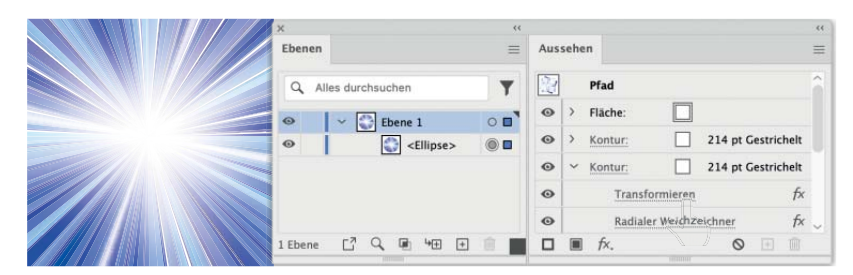

## **15.1.4 Effekte vom Objekt löschen**

Um einen Effekt von einem Objekt zu entfernen, aktivieren Sie das Objekt und rufen das Aussehen-Bedienfeld auf – Shortcut  $\boxed{6}$ + $\boxed{FB}$ . Aktivieren Sie den Effekt im Aussehen-Bedienfeld, und klicken Sie auf den Button Ausgewähltes Objekt löschen . Möchten Sie alle Effekte sowie zusätzliche Flächen und Konturen löschen, klicken Sie auf Aussenen Löschen <sup>®</sup>.

## **15.1.5 Effekte umwandeln**

Die Optionen eines Live-Effekts sind zwar editierbar, nicht aber die bei der Anwendung des Effekts entstehenden Formen. Möchten Sie z. B. einzelne Punkte eines entstehenden oder veränderten Pfades mit Auswahl- und Zeichen-Werkzeugen bearbeiten, müssen Sie das Objekt umwandeln – Objekt • Aussehen umwandeln. Beim Umwandeln ent-

#### **Effekte und die Aussehen-Hierarchie**

Wie sich Effekte in der Reihenfolge und der Hierarchie der Konturen und Flächen von Objekten, Gruppen und Ebenen verhalten, lesen Sie bitte in Abschnitt 13.6.4.

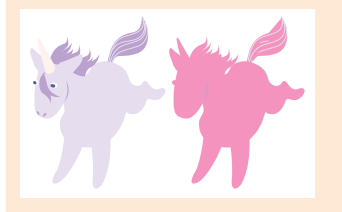

#### **Als Ziel auswählen**

Die Zielauswahl ist ein grundlegendes Konzept für die Anwendung von Effekten. Sehen Sie sich daher in Abschnitt 13.3.3 an, wie Sie Elemente als Ziel auswählen.

#### F **Abbildung 15.3**

Das Objekt wurde als Ziel ausgewählt (Mitte) – jetzt werden mit einem Klick auf den unterstrichenen Effekt dessen Optionen aufgerufen.

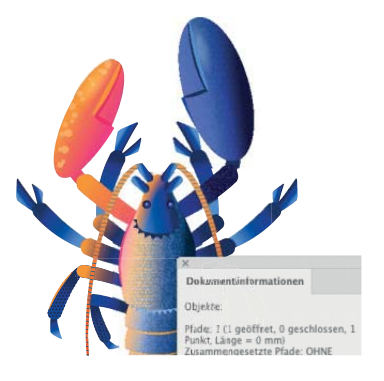

#### G **Abbildung 15.4** Grundlage dieser Illustration ist ein einzelner Ankerpunkt. Alle Formen sind durch Effekte entstanden und lassen sich daher auch nicht mit Werkzeugen bearbeiten.

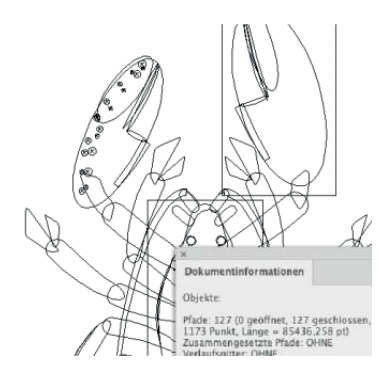

Nach dem Umwandeln entstehen aus den Eigenschaften eigenständige Objekte.

#### **Effekte und der CSS-Export**

Beim CSS-Export werden nur die wenigsten Effekte als CSS-Eigenschaften berücksichtigt. Achten Sie auf die Signalisierung  $\triangle$  im CSS-Eigenschaften-Bedienfeld.

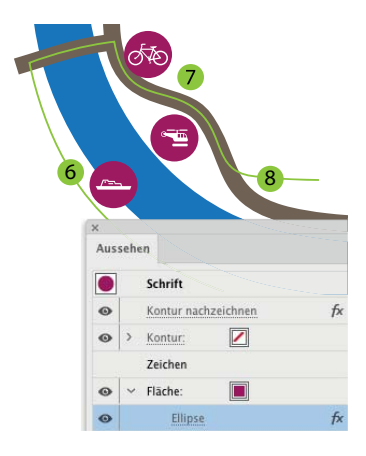

#### G **Abbildung 15.6**

Symbole oder Nummerierungen für Karten aus Schrift-Elementen

#### Abbildung 15.7 ►

Form-Optionen (links); In Form umwandeln ist die Basis, wenn Pfade eine ganz andere Form bekommen sollen (rechts: Das Ausgangsobjekt ist ein Ankerpunkt).

stehen (gegebenenfalls) mehrere Formen, die zusammen das Aussehen des Ursprungsobjekts darstellen.

Beim Speichern in Austauschformate oder eines PDFs werden Effekte automatisch umgewandelt, da andere Software mit diesen proprietären Funktionen nicht arbeiten kann.

## **15.2 Konstruktionseffekte**

Die Effekte aus diesem Bereich sind unspektakulär, dafür sehr nützlich beim Konstruieren. Dank dieser Effekte können Sie sich häufig das Umwandeln von Grundformen zu einem allzu frühen Zeitpunkt ersparen.

## **15.2.1 In Form umwandeln**

Mit diesem Effekt erstellen Sie aus jedem beliebigen Objekt eine der Formen RECHTECK, ABGERUNDETES RECHTECK, ELLIPSE. Das klingt zunächst überflüssig – es wäre ja durchaus möglich, ein neues Objekt mit dem entsprechenden Werkzeug herzustellen.

Sinnvoll ist die Anwendung des Effekts beim Erzeugen zusätzlicher Formen, die sich an der Größe des »Mutterobjekts« orientieren. So lassen sich z. B. Buttons generieren, die sich immer der benötigten Textlänge anpassen.

Die aus dem Menü gewählte Form lässt sich mit dem Aufklappmenü Form auch noch in der Optionen-Dialogbox ändern.

Die Maße der Form können Sie absolut oder relativ angeben. Wählen Sie die entsprechende Option, und tragen Sie anschließend entweder feste Maße oder die hinzuzufügende Breite und Höhe in die Eingabefelder ein. Als Eingaben werden Werte zwischen 0,0004 und 5 779,9111 mm für Absolut bzw. –5 644,4443 und +5 644,4443 mm akzeptiert.

Haben Sie die Form Abgerundetes Rechteck gewählt, müssen Sie darüber hinaus den Eckenradius angeben.

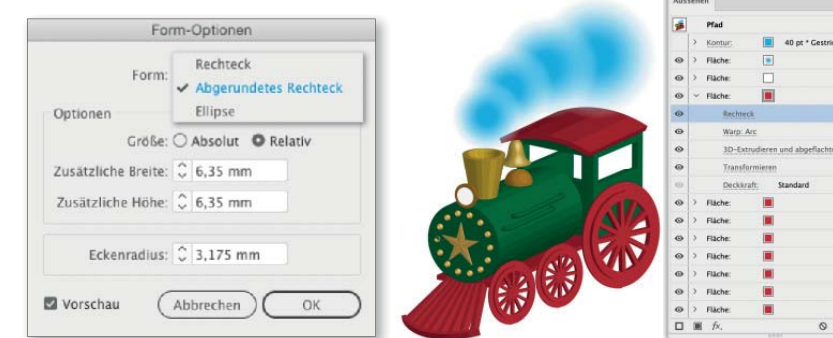

## **15.2.2 Ecken abrunden**

Dieser Effekt aus der Gruppe der Stilisierungsfilter erzeugt an allen Eckpunkten eines Pfades Rundungen. In den meisten Anwendungsfällen sind interaktive Ecken dem Ecken-abrunden-Effekt vorzuziehen. Lediglich, wenn Sie eine einzelne Fläche eines Objekts abrunden wollen oder einen Grafikstil benötigen, ist dieser Effekt unumgänglich.

Soll der Eckenradius auch beim Skalieren der zugrunde liegenden Form seinen exakten Wert behalten, muss die Option KONTUREN UND EFFEKTE skalieren in den Voreinstellungen deaktiviert sein.

Die Anwendung des Effekts Ecken abrunden auf Pfade mit Kurvensegmenten kann unerwartete Auswirkungen haben. Häufig hilft eine vorherige Anwendung des Effekts Aufrauen (s. Abschnitt 15.3.2).

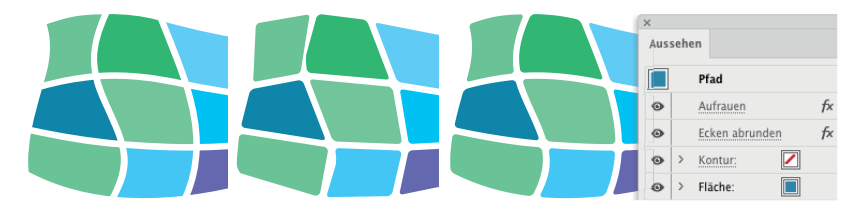

#### G **Abbildung 15.9**

Auswirkung des Effekts Ecken abrunden auf die Grundform (links): Die ursprünglich kurvenförmigen Segmente werden begradigt (Mitte). Der Effekt Aufrauen mit einer Grösse von 0 verhindert dies (rechts).

## **15.2.3 Frei verzerren**

Dieser Effekt aus dem Untermenü EFFEKT · VERZERRUNGS- UND TRANSformationsfilter hat die gleichen Auswirkungen wie das Verbiegen-Werkzeug. Anstatt die Anfasser des Objekt-Begrenzungsrahmens direkt zu bewegen, ziehen Sie am Rahmen in der Dialogbox.

Da Sie mit dem Effekt In Form umwandeln keine Dreiecke erzeugen können, wäre dies für den Effekt Frei verzerren nur ein Beispiel eines Einsatzes. Oder Sie nutzen Frei verzerren als Grundlage für dreidimensional wirkende Schatten.

## **15.2.4 Transformieren**

Der Transformieren-Effekt unter Effekt • Verzerrungs- und Transformationsfilter erinnert an den Befehl Einzeln transformieren (s. Abschnitt 5.1.11). Höhere Werte, als sich mit den Schiebereglern einstellen lassen, können Sie direkt in die Felder eintippen, z. B. bis zu 1.000 Kopien. Mit dem Button  $\sqrt[3]{8}$  skalieren Sie proportional. Sehr wichtig für die Auswirkung des Effekts ist die Position des Referenzpunkts, die Sie mit dem Referenzpunktsymbol and Bezug zum Objekt setzen.

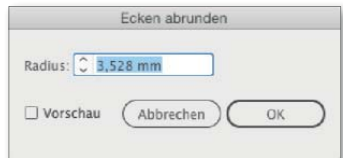

#### G **Abbildung 15.8**

Optionen Ecken abrunden: Die Berechnung des Radius entspricht der Einstellung Relativ der interaktiven Ecken (s. Abschnitt 6.6.9).

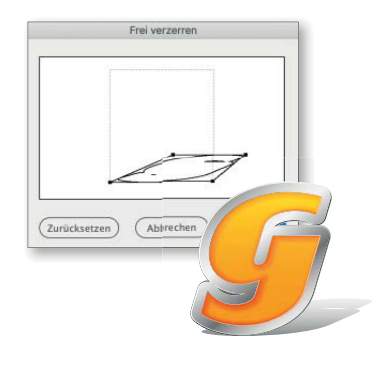

#### G **Abbildung 15.10**

Schatten für ein Textobjekt mit Frei verzerren – seine Bedienung ist mit dem Plug-in »Stylism« viel intuitiver direkt am Objekt möglich.

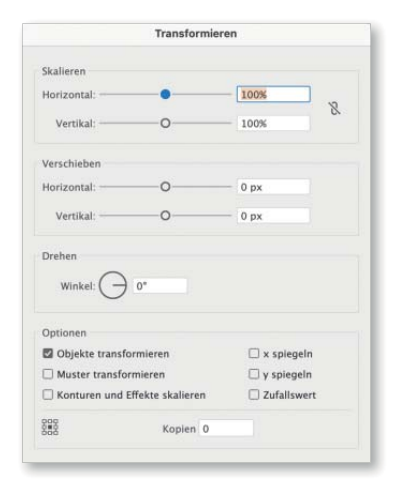

G **Abbildung 15.11** Transformieren-Effekt

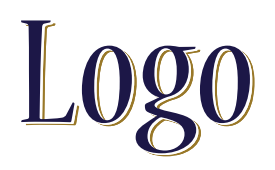

▲ Abbildung 15.12<br>Schatten, der sich einem bearbeit-<br>baren Textobjekt dynamisch anpasst<br>– den Workshon finden Sie in Ab-Schatten, der sich einem bearbeit-– den Workshop finden Sie in Abschnitt 14.1.7.

Der Transformieren-Effekt ist nicht für das nummerische Positionieren gedacht, da Sie alle Optionen in relativen Einheiten angeben. Nützlich ist dieser Effekt z. B. für die Erstellung interessanter Schatten für Schriften oder die Vervielfältigung des Grundobjekts zu einem Raster.

Interessant ist der Transformieren-Effekt auch, wenn Sie ihn verwenden, um eine 3D-Extrusion weiterzubearbeiten (die Schritt-für-Schritt-Anleitung dazu finden Sie im Download).

Mit einer Erweiterung der Technik »Symmetrisch gestalten« (siehe Kasten) können Sie Mandalas ohne zusätzliche Plug-ins konstruieren.

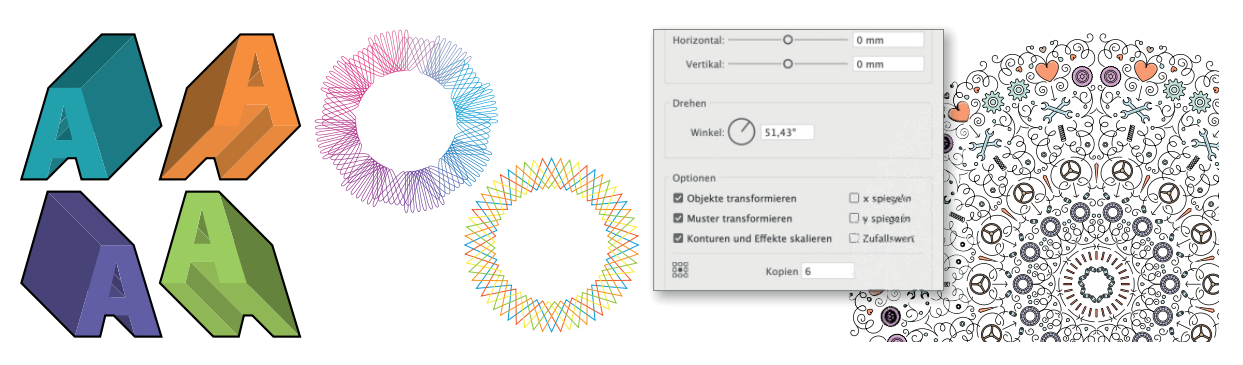

#### G **Abbildung 15.13**

Der Transformieren-Effekt ist vielseitig einsetzbar. Er wird benötigt, um einzelne Flächen oder Konturen zu transformieren (Mitte) oder um (virtuelle) Kopien zu erstellen (rechts). Im Gegensatz zur Wiederholen-Funktion arbeitet der Transformieren-Effekt auch mit platzierten Bildern und Interaktiven Malgruppen.

#### **Symmetrisch gestalten (alternativ zur Wiederholen-Funktion)**

Wiederholen (s. Kapitel 5.3) arbeitet nicht mit allen Objektarten. Der Transformieren-Effekt kann abhelfen und kann als Grafikstil gespeichert werden. Wie bei der Wiederholen-Funktion wird nur die halbe Form gezeichnet – man kann sie später »feintunen«. Wenden Sie den Transformieren-Effekt auf diese Form oder eine Ebene an. Der Effekt muss im Aussehen-Bedienfeld ganz oben stehen, also vor Konturen, Flächen und eventuellen weiteren Effekten (zum Anordnen von Aussehen-Eigenschaften s. Abschnitt 13.6.4).

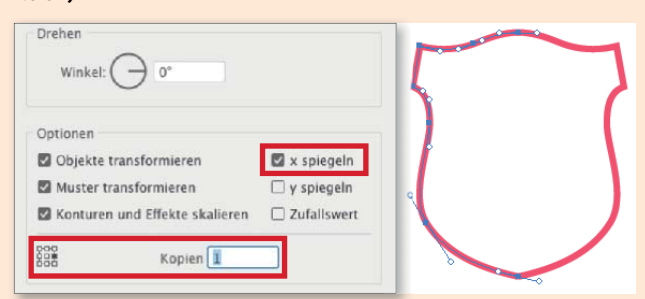

**Freiere Referenzpunkte beim Transformieren |** Der Referenzpunkt ist an das Objekt, die Gruppe bzw. Ebene gebunden. Um einen davon abweichenden Referenzpunkt zu erhalten, benötigen Sie unsichtbare Hilfsobjekte. Soll der Referenzpunkt verlässlich an einem bestimmten Ort liegen, kann man ein sehr großes Hilfsobjekt verwenden und den Effekt der Ebene zuweisen. Wenn Sie den Referenzpunkt in weiterer Entfernung setzen wollen, dann können Sie mit »Hilfspunkten« arbeiten:

- 1. Setzen Sie durch einen Klick mit dem Zeichenstift-Werkzeug einen einzelnen Ankerpunkt in der gewünschten Entfernung zum Objekt – für Abbildung 15.14 wurde er genau mittig zum Objekt ausgerichtet.
- 2. Gruppieren Sie das Objekt mit dem Ankerpunkt, und weisen Sie der Gruppe den Transformieren-Effekt zu.
- 3. Setzen Sie den Ursprung entsprechend der Position des »Hilfspunktes«. Auch mit dieser Methode können Sie nur eine der vorgegebenen neun Positionen wählen, die Entfernung zum Ausgangsobjekt lässt sich jedoch freier konstruieren.

## **15.2.5 Kontur nachzeichnen**

Dieser Effekt – Sie rufen ihn unter Effekt • Pfad • Kontur nachzeichnen auf – zeichnet die Form eines Objekts nach und erstellt daraus einen Pfad. Der Effekt Kontur nachzeichnen ist ein »Pre-Effekt« (s. Abschnitt 13.6.4). Er zeigt nur eine Wirkung, wenn er vor weiteren Kontur- oder Flächeneigenschaften angewendet wird – dies geschieht automatisch. Es ist ein typischer »Hilfseffekt« und wird in der Regel verwendet, um anschließend bei der Anwendung weiterer Effekte ein bestimmtes Ergebnis zu erhalten. Wird er direkt einem Bild zugewiesen, kann es sein, dass es unsichtbar wird.

Angewendet auf Textobjekte, entspricht KONTUR NACHZEICHNEN dem Befehl SCHRIFT • In PFADE UMWANDELN. Der Text bleibt dank des Effekts jedoch editierbar. Das ist interessant, wenn Sie sicherstellen wollen, dass Text im PDF umgewandelt wird (s. Abschnitt 17.6.1). Auch Probleme mit verformten Texten, die beim Anwenden von Texten als Schnittmasken auftreten, können mit KONTUR NACHZEICHNEN gelöst werden.

Ein weiteres interessantes Einsatzgebiet sind eingebettete – auch transparente – Pixelbilder oder Verlaufsgitterobjekte, die Sie mithilfe dieses Effekts unter Berücksichtigung der Transparenz mit einer Kontur versehen können. Der Effekt muss dazu auf zusätzliche Konturen angewendet werden: Legen Sie im Aussehen-Bedienfeld eine neue Kontur an, und weisen Sie dieser den Effekt Kontur nachzeichnen zu.

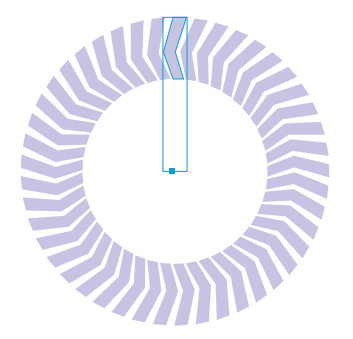

G **Abbildung 15.14** Transformieren um einen außerhalb des Objekts oder der Gruppe liegenden Ursprung

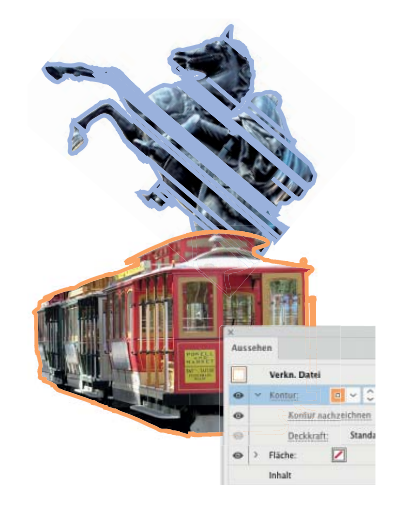

#### G **Abbildung 15.15**

Konturierte transparente Pixelbilder: Auch wenn der Effekt hier nach den Kontur-Eigenschaften aufgelistet wird, erfolgt seine Anwendung vorher. Die Fehler im oberen Bild entstehen, weil das Bild auf der Zeichenfläche gedreht wurde.

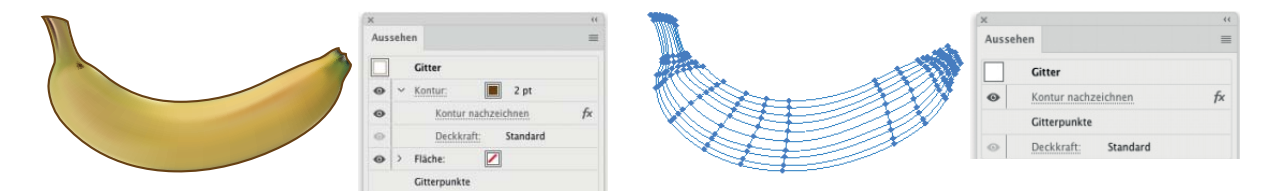

#### G **Abbildung 15.16**

Mithilfe von Kontur nachzeichnen kann auch ein Gitter eine Kontur erhalten (links). Wird gar keine Kontur angewandt, verschwindet auch das Gitterobjekt (rechts).

#### **Konturlinie-Hierarchie**

Konturlinie muss manchmal in einer tieferen Hierarchiestufe angewandt werden als die Aussehen-Eigenschaft, die darauf aufbaut. Um die umrandeten Flüsse aus Abbildung 15.17 zu konstruieren, ist KONTURLINIE den Pfaden zugewiesen und die weiße Kontur der Ebene.

#### **Abbildung 15.17 ►**

Anwendungsfälle des Effekts Konturlinie: Eine Kontur soll noch einmal konturiert werden (links – einen ähnlichen Fall finden Sie in der Schritt-für-Schritt-Anleitung im Abschnitt 13.8.4 in Schritt 9); eine Kontur soll mit einem zufällig »rauen« Rand versehen werden, als wäre sie eine Fläche (rechts).

#### **Konturlinie-Reihenfolge**

Eigentlich kann man Effekte nachträglich beliebig im Aussehen-Bedienfeld anordnen. Konturlinie funktioniert manchmal nur, wenn man es tatsächlich vor den weiteren Effekten aus dem Menü aufruft.

#### **Schnittmarken**

Den SCHNITTMARKEN-Effekt finden Sie in Abschnitt 23.3.7.

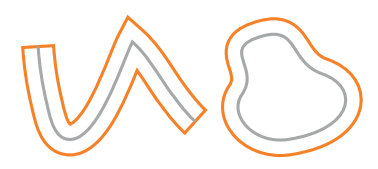

#### G **Abbildung 15.18**

Pfad verschieben an einem offenen (links) und einem geschlossenen Pfad (rechts). Die Ausgangsobjekte sind in Grau dargestellt.

## **15.2.6 Konturlinie**

Auch dieser Effekt ist ein »Hilfseffekt«. Viele Objekte lassen sich besser mithilfe einer Kontur konstruieren, vor allem, wenn man zusätzlich die Möglichkeiten des Breitenwerkzeugs oder Strichelungen einsetzt. Es ist in solchen Fällen auch sinnvoll, die Kontur so lange wie möglich zu erhalten und nicht umzuwandeln, denn Änderungen lassen sich dann einfacher umsetzen. Schwierig wird es, wenn noch eine Outline erzeugt, die Fläche des Objekts mit weiteren Effekten verformt oder Pathfinder-Effekte angewandt werden sollen. Mithilfe des Konturlinie-Effekts – Sie finden ihn unter Effekt • Pfad • Konturlinie – wandeln Sie eine Kontur in eine Fläche um.

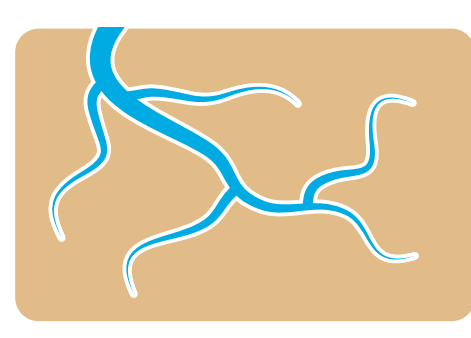

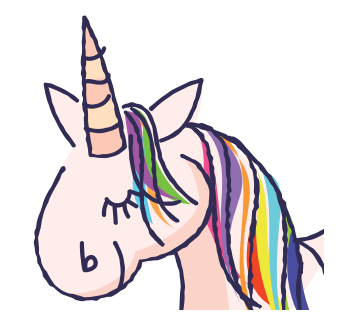

Zum Effekt KONTURLINIE gibt es keine Optionen. Die Breite der Kontur richtet sich nach der eingestellten Linienstärke des betroffenen Pfades.

Im Gegensatz zu KONTUR NACHZEICHNEN muss KONTURLINIE als »Post-Effekt« (s. Abschnitt 13.6.4) nach einer Kontur angewendet werden, da der Effekt deren Eigenschaften als Basis für seine Berechnung verwendet – Illustrator erledigt das automatisch.

### **15.2.7 Pfad verschieben**

Dieser Effekt hat unterschiedliche Auswirkungen, je nachdem, ob Sie ihn auf einen geschlossenen oder einen offenen Pfad anwenden. Wählen Sie Effekt • Pfad • Pfad verschieben. Geschlossene Pfade werden nach allen Seiten gleichmäßig erweitert oder (bei negativen Werten) geschrumpft – aus offenen Pfaden entsteht bei der Anwendung des Effekts eine geschlossene Form.

Sie können den Effekt Pfad verschieben z. B. einsetzen, um Objekte mit einer Umrandung zu versehen (ein Beispiel finden Sie in der folgenden Schritt-für-Schritt-Anleitung), und deren Abstand zum Objekt gezielt steuern.

Geben Sie Werte ein, die sich geometrisch nicht anwenden lassen, dann ändert Illustrator das Objekt nicht.

## **15.2.8 Pathfinder**

Pathfinder-Effekte sind für die Anwendung auf Ebenen, Gruppen und Textobjekten vorgesehen, also auf Objekten, die mehrere Pfade enthalten. Ein Pathfinder-Effekt bestimmt, wie die einzelnen Formen aufeinander wirken. Das Ergebnis entspricht meist dem der jeweils gleichnamigen Pathfinder-Funktion.

Ein Beispiel einer Anwendung für Pathfinder-Effekte ist die Erstellung von Konturen für Symbole (s. Abschnitt 20.2.4).

Wenn ein Objekt mehrere Flächen oder Konturen besitzt oder wenn diese durch den Transformieren-Effekt erzeugt werden, existieren ebenfalls mehrere – wenn auch virtuelle – Pfade. Daher ergibt die Anwendung einiger Pathfinder-Effekte auf einzelne Objekte in Konstellationen mit mehreren Flächen oder Konturen bzw. dem Transformieren-Effekt nützliche und interessante Lösungen. In diesen Objektstilen werden Pathfinder-Effekte als »Bindeglied« eingesetzt, um aus den Ergebnissen der angewendeten Effekte eine Gesamtform zu erstellen (s. dazu auch die folgende Schritt-für-Schritt-Anleitung »Konturierter Text«).

Falls Sie sich einmal nicht sicher sind, welcher Pathfinder-Effekt der passende für die Aufgabe ist: Weisen Sie zunächst irgendeinen zu. Dann rufen Sie die Effekteinstellungen über das Aussehen-Bedienfeld auf, aktivieren die Vorschau und probieren alle Pathfinder durch.

#### **Pathfinder-Funktionen oder Pathfinder-Effekte?**

Die Pathfinder-Effekte werden häufig mit den nur über das Pathfinder-Bedienfeld zugänglichen Pathfinder-Funktionen verwechselt. Es handelt sich jedoch um zwei verschiedene Dinge. Wird eine Pathfinder-Funktion auf mehrere Objekte angewendet, dann werden die betreffenden Formen miteinander verrechnet und neue Pfade generiert (bzw. in einigen Fällen eine zusammengesetzte Form erstellt). Die Zuweisung eines Pathfinder-Effekts auf mehrere Objekte hat jeweils nur Auswirkung auf jedes Einzelne dieser Objekte.

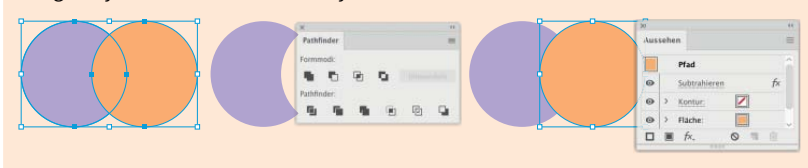

## **15.2.9 Pfeilspitzen**

Dieser Effekt erscheint nur im Aussehen-Bedienfeld, wenn Sie alte Dateien (CS4 und älter) öffnen, in denen er noch als Live-Effekt auf Objekte angewandt ist. Das Editieren der Optionen kann abhängig von der verwendeten Illustrator-Version zum automatischen Entfernen des Effekts führen. Neue Pfeilspitzen legen Sie über das Kontur-Bedienfeld an (s. Abschnitt 9.2).

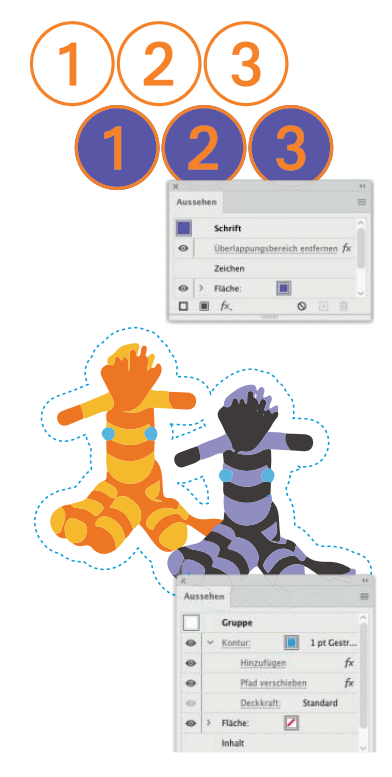

#### G **Abbildung 15.19**

Zweifarben-Text durch Pathfinder-Effekt, Farbe der Zeichen: Blau (oben); gemeinsame gestrichelte Kontur mit Abstand zu den Objekten in der Gruppe (unten)

|                                      | Vorgang: Hinzufügen |                                                                     |
|--------------------------------------|---------------------|---------------------------------------------------------------------|
| Einstellungen für 'Weich mischen"    |                     |                                                                     |
| Deckkraft Sim                        |                     |                                                                     |
| <b>Überfüllungseinstellungen</b>     |                     |                                                                     |
|                                      | Starke 0.75         | Pomki                                                               |
| Hohe/Breite                          |                     |                                                                     |
| Farbtone verringern                  |                     |                                                                     |
| C). Utserfullers mit CMYX            |                     |                                                                     |
| Diberfüllungen umkehren              |                     |                                                                     |
| Erweiterte Optionen                  |                     |                                                                     |
| Genauigkeit: 0,028                   |                     | Punkt                                                               |
| □ Überflüssige Ankerpunkte entfernen |                     |                                                                     |
|                                      |                     | O Ungefüllte Objekte bei "Unterteilen"/"Kontur aufteilen" entfernen |

G **Abbildung 15.20** Optionen der Pathfinder-Effekte

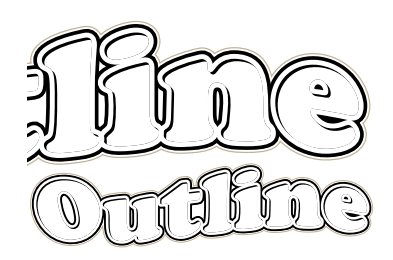

G **Abbildung 15.21** Ergebnis der Übung

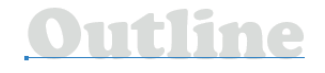

G **Abbildung 15.22** Der Text mit seiner grauen Fläche

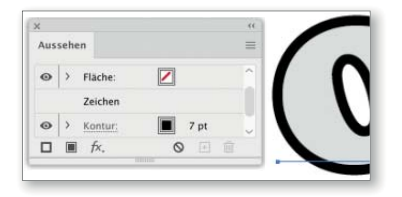

G **Abbildung 15.23** Die unterste Kontur

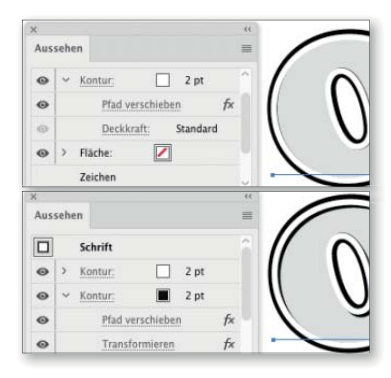

G **Abbildung 15.24**

Die dreidimensionale Wirkung entsteht durch die versetzte schwarze Kontur.

## Schritt für Schritt **Konturierter Text**

In dieser Übung erstellen Sie einen mehrfach konturierten, editierbaren Text – einsetzbar z. B. für Logos oder Überschriften.

## **1 Textobjekt erstellen und Kontur hinter dem Text**

Erstellen Sie ein Textobjekt in einer fetten Schriftart – im Beispiel handelt es sich um »Cooper Black« in 65 Punkt. Dieses Textobjekt bildet die innere Form des Designs. Der Text erhält eine hellgraue Fläche – so sehen Sie den Unterschied zu den folgenden weißen Konturen besser.

Mit einem Klick auf Neue Kontur HINZUFÜGEN  $\Box$  im Aussehen-Bedienfeld erstellen Sie nun eine Kontur für das Textobjekt. Weisen Sie der Kontur die Farbe Schwarz und eine Stärke von 7 Punkt zu, und verschieben Sie sie unter den Eintrag Zeichen (s. Abschnitt 13.6).

## **2 Weiße Kontur vorn**

Mit einem Klick auf Neue Kontur HINZUFÜGEN  $\Box$  erzeugen Sie nun eine weitere Kontur. Sie erhält die Farbe Weiß und eine Stärke von 2 Punkt.

Damit sie die Form der Buchstaben nicht beeinträchtigt, müssen Sie sie nach außen verschieben; dies geschieht mit EFFEKT • PFAD • PFAD verschieben. Weisen Sie den Effekt nur der weißen Kontur zu, und geben Sie »1 Pt« als Versatz der Verschiebung ein.

#### **3 »Schattenkante«**

Damit die weiße Kontur dreidimensional hervorstehend wirkt, erhält sie einen schwarzen Schatten. Er wird mit einer weiteren Kontur erzeugt.

Die weiße Kontur ist noch aktiviert – klicken Sie auf den Button Aus- $G$ FWÄHITES OBJEKT DUPLIZIEREN  $E$ . Von den beiden nun vorhandenen weißen Konturen geben Sie der unteren die Farbe Schwarz. Weisen Sie ihr dann den Effekt • Verzerrungs- und Transformationsfilter • Transformieren zu, und verschieben Sie sie horizontal und vertikal jeweils um 0,35 mm.

## **4 Graue Kante und Abschluss**

Die äußere schwarze Kontur soll nun noch mit einer schmalen, helleren Linie verziert werden. Dazu legen Sie mit einem Klick auf Neue Kontur HINZUFÜGEN **E** eine weitere Kontur an. Sie erhält eine Stärke von 0,5 Punkt und einen graugelblichen Farbton aus den Standardfarbfeldern.

Mit Effekt • Pfad • Pfad verschieben wird diese Kontur um 1,6 mm nach außen verschoben. Nun ist noch jeder Buchstabe einzeln umrandet, und die Umrandungen überschneiden einander. Um eine gemeinsame Umrandung zu erstellen, weisen Sie nur dieser Kontur nacheinander

## Effekt • Pathfinder • Überlappungsbereich entfernen und Effekt • PATHFINDER · HINZUFÜGEN ZU.

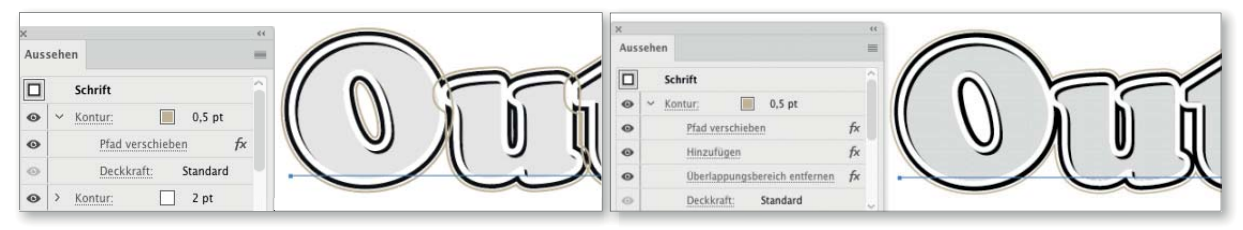

#### G **Abbildung 15.25**

Die äußere Umrandung verläuft noch um jeden einzelnen Buchstaben – zwei Pathfinder-Effekte korrigieren dies.

Um die Schrift wellenförmig zu verbiegen, weisen Sie dem Textobjekt noch einen Verzerrungseffekt zu. Klicken Sie auf den Eintrag Text ganz oben im Aussehen-Bedienfeld, und wählen Sie dann Effekt • Verzerrungsfilter • Flagge. Stellen Sie die Verzerrung nach der Vorschau ein.

Doppelklicken Sie den Eintrag Zeichen, damit Sie noch die Fläche von Grau auf Weiß ändern können.

## **15.3 Zeichnerische Effekte**

Diese Gruppe von Effekten verändert die Linienführung oder – wie im Fall des Scribble-Effekts – erzeugt Linien in einer Fläche. Durch allerlei Zufallsalgorithmen lässt sich mit diesen Filtern etwas »handgemachte« raue Optik in Vektorzeichnungen bringen.

## **15.3.1 Scribble-Effekt**

Der Scribble-Effekt – aufzurufen unter Effekt • Stilisierungsfilter • Scribble – füllt Formen mit einer Linienschraffur. Eine Vielzahl von Parametern ermöglicht sehr unterschiedliche Visualisierungen: vom Kinderbild bis zur technischen Zeichnung.

In den mitgelieferten Grafikstilen finden Sie eine Sammlung von Aussehen-Eigenschaften, die auf dem Scribble-Effekt basieren – rufen Sie die Grafikstil-Bibliothek unter Fenster • Grafikstil-Bibliotheken • SCRIBBLE-EFFEKTE auf

Den Scribble-Effekt können Sie sowohl auf die Fläche als auch auf die Kontur eines Objekts anwenden. Weisen Sie den Scribble-Effekt dem Objekt insgesamt zu, wirkt er auf alle vorhandenen Flächen und Konturen. Dazu muss er im Aussehen-Bedienfeld ganz unten, also nach den Flächen und Konturen, angeordnet sein.

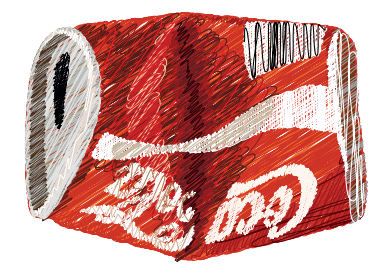

G **Abbildung 15.26** Der Scribble-Effekt schafft einen gezeichneten Eindruck.

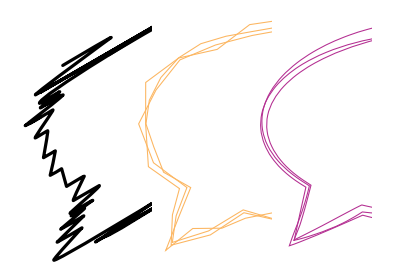

G **Abbildung 15.27** Der Scribble-Effekt (links) ist nicht immer die erste Wahl, um einen gescribbelten Look zu erzielen, da seine Wellen immer quer zum Pfad ausgeführt werden. Alternativen sind der Aufrauen-Effekt (Mitte, mit mehreren Konturen) oder Pinsel (rechts, Bildpinsel – s. Abschnitt 9.4.4).

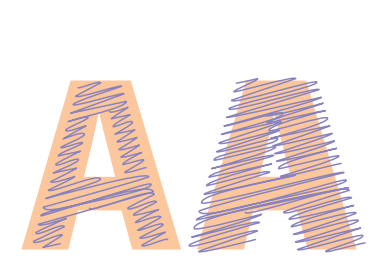

**PFADÜBERLAPPUNG** G **Abbildung 15.29**

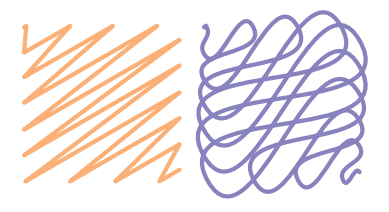

G **Abbildung 15.30** Kurvenstärke eckig und rund

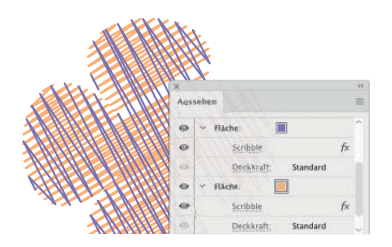

G **Abbildung 15.31**

Eine Kreuzschraffur erreichen Sie mit zwei Flächen, die jeweils einen Scribble-Effekt haben.

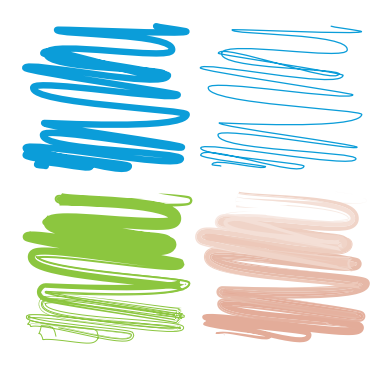

G **Abbildung 15.32** Oben: Scribble »Kinderzeichnung«, umgewandelt; unten: mit Pinselkonturen

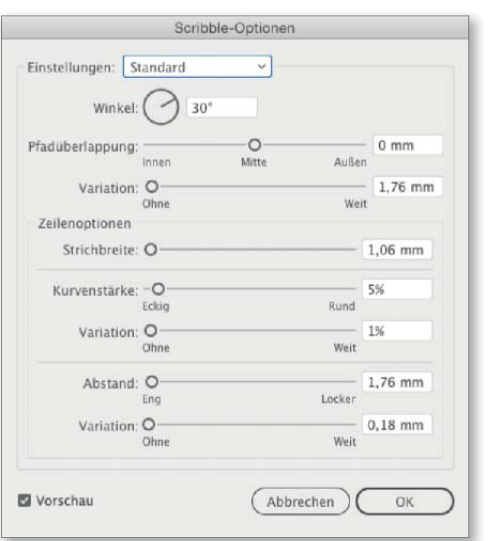

EINSTELLUNGEN: Aus diesem Menü rufen Sie komplette Einstellungssets auf. Nutzen Sie die Voreinstellungen, um auf deren Basis ein Design nach Ihren Vorstellungen zu entwickeln.

F **Abbildung 15.28** Scribble-Optionen

- E Winkel: Geben Sie die Richtung der Schraffur an. Der Winkel wird in Werten von –179 bis 180° definiert.
- E Pfadüberlappung: Legen Sie fest, wie genau die Schraffur die Objektgrenzen treffen soll. Mit dem Wert 0 findet die Richtungsänderung exakt an der Begrenzung statt, und ein negativer Wert bewirkt einen Abstand nach innen. Mit einem positiven Wert erlauben Sie ein Ȇbermalen« der Objektform.
- E Strichbreite: Geben Sie die Stärke der Schraffurlinien an.
- E Kurvenstärke: Dieser Wert definiert den Kurvenradius bei der Richtungsänderung. Mit dem Wert 0 wird eine Ecke erzeugt, höhere Werte generieren Kurven.
- E Abstand: Hier legen Sie die Dichte der Schraffur fest, indem Sie den Abstand zwischen den einzelnen Linien angeben. Dichtere Schraffuren verursachen längere Berechnungszeiten beim Bildschirmaufbau.
- E Variation: Definieren Sie hier einen Toleranzbereich, innerhalb dessen der jeweilige Wert über- oder unterschritten werden darf – das sorgt für unregelmäßige Schraffuren.

**Scribble umwandeln |** Soll Ihre Scribble-Textur eher gemalt als gezeichnet aussehen, bietet sich die Anwendung einer Pinselkontur an. Der durch den Scribble-Effekt generierten Linie kann man zwar auf einem Umweg einen Pinsel zuweisen, generiert dabei jedoch auch immer eine normalerweise unerwünschte Objektumrandung. Insofern müssen Sie meist das mit dem Scribble-Effekt versehene Objekt umwandeln:

Aktivieren Sie es, und wählen Sie Objekt • Aussehen umwandeln. Die Aussehen-Eigenschaften des Objekts werden in einzelne Elemente umgewandelt und gruppiert – aus der Scribble-»Füllung« entsteht dabei ein Pfad. Diesen aktivieren Sie und weisen ihm eine Pinselkontur zu.

## **15.3.2 Zickzack und Aufrauen**

Während der Zickzack-Effekt regelmäßige Zacken oder Wellen in einem Pfad generiert, erzeugt der Aufrauen-Effekt unregelmäßige Zacken. Die Verteilung der Zacken über eine gegebene Distanz wird bei beiden Effekten anders berechnet. Davon abgesehen, gleichen sich die Optionen. Sie finden beide Effekte im Untermenü unter Effekt • Verzerrungs- und TRANSFORMATIONSFILTER.

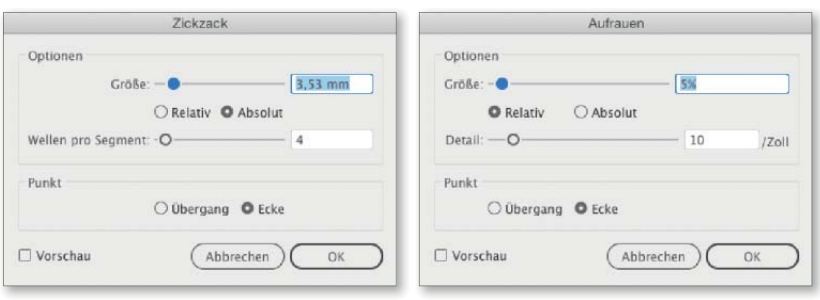

#### $\triangleleft$  Abbildung 15.34 Zickzack- und Aufrauen-Optionen

- E Grösse: Wählen Sie den Ausschlag (Zickzack) bzw. den Maximalwert des Ausschlags (Aufrauen). In beiden Fällen können Sie diesen Wert Absolut oder Relativ zur Länge des betroffenen Pfades angeben.
- E Wellen pro Segment/Detail: Hier legen Sie die Dichte der Zacken fest. Für den Zickzack-Effekt definieren Sie die Anzahl der Wellen pro Pfadsegment. In den einzelnen Abschnitten des Gesamtpfades kann die Zackendichte daher unterschiedlich ausfallen.

Der Wert Detail im Aufrauen-Effekt erzeugt eine Verteilung der Zacken bezogen auf die Pfadlänge in Zoll (Inch), unabhängig von den gesetzten Ankerpunkten, die den Pfad in Segmente aufteilen. Hier ist die Dichte der Zacken daher über die gesamte Länge gleichmäßig.

E Punkt: Ob Wellen oder Zacken entstehen, hängt von der Art der verwendeten Ankerpunkte ab. Legen Sie dies mit der Option Übergang oder Ecke fest.

Der Aufrauen-Effekt wird – bezogen auf die Gesamtlänge des Pfades – gleichmäßig angewendet. Das führt dazu, dass auch er ein sehr nützlicher »Zwischeneffekt« ist. Wenn Sie die Grösse auf 0 % setzen, können Sie ihn einsetzen, um Punkte gleichmäßig zu verteilen oder (virtuell) benö-

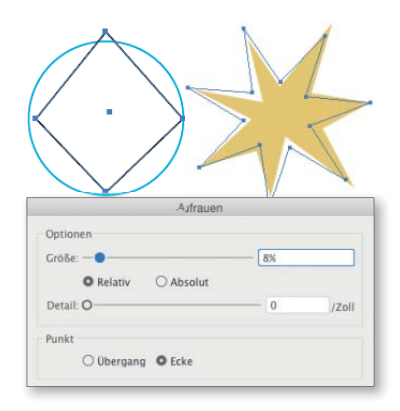

#### G **Abbildung 15.35** Setzen Sie den Wert DETAIL auf 0. verschiebt Aufrauen vorhandene Punkte. Damit können Sie Unregelmäßigkeiten in Formen erzeugen.

Im Download finden Sie ein Dokument, das zeigt, wie Sie den Pinsel einem Scribble zuweisen können, ohne es vorher umzuwandeln.

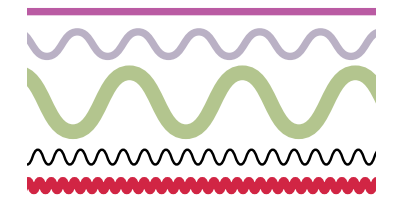

G **Abbildung 15.33** Mit dem Zickzack-Effekt aus einer Geraden erzeugte Wellenlinien

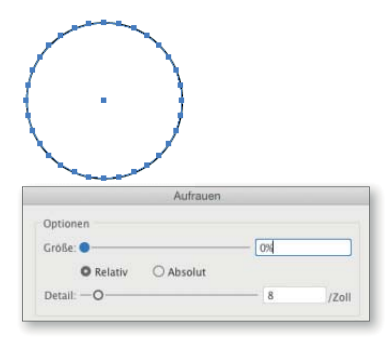

Die Auswirkung von Aufrauen mit der Grösse 0 % sieht man nach dem Umwandeln.

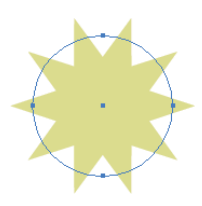

## G **Abbildung 15.38**

Ein »live« editierbarer Stern aus einem Kreis mit dem Effekt Zickzack

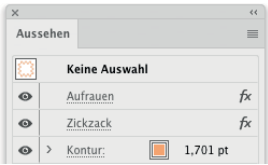

#### $\triangle$  Abbildung 15.39  $\blacktriangleright$

Anwenden von Zickzack- und Aufrauen-Effekt zur Erzeugung gleich mäßiger Wellen (rechts); nicht erwünschtes Ergebnis (Mitte); verwendete Effekte (oben).

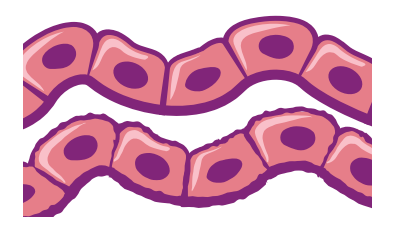

G **Abbildung 15.40** Aufrauen nach einem Pinsel

tigte Punkte hinzuzufügen. Wie der Aufrauen-Effekt funktioniert, sehen Sie, wenn Sie ein Objekt umwandeln, das mit dem Effekt versehen ist.

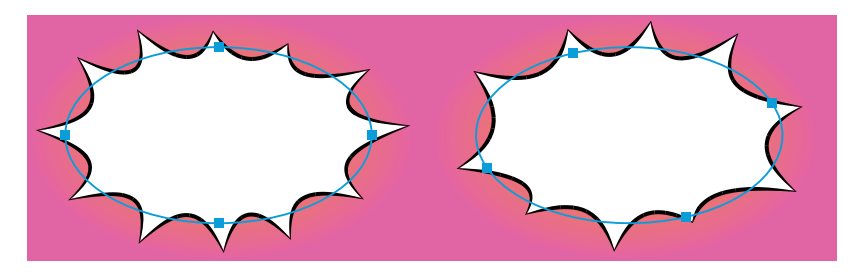

#### G **Abbildung 15.37**

Auch wenn die Verteilung der Spitzen gleichmäßig über die Gesamtlänge des Pfades erfolgt, richtet sich ihre Position beim Aufrauen-Effekt (wie auch beim Zickzack-Effekt) nach der Position der Ankerpunkte auf dem Pfad. Das Oval rechts entstand aus einem Kreis, der erst gedreht und dann gestaucht wurde.

**Kombination von Zickzack und Aufrauen |** Da der Zickzack-Effekt die Unterteilungen pro Pfadsegment vornimmt, kann das Ergebnis unregelmäßig ausfallen (s. Abbildung 15.39 – violette Linie). In Kombination mit Aufrauen lassen sich regelmäßige Wellen generieren (orange Linie).

Weisen Sie dem Pfad zunächst den Aufrauen-Effekt mit einer Stärke von 0 zu. Damit erzeugt er keine sichtbaren Veränderungen am Pfad, setzt jedoch seine eigenen Unterteilungen. Anschließend wenden Sie den Zickzack-Effekt an.

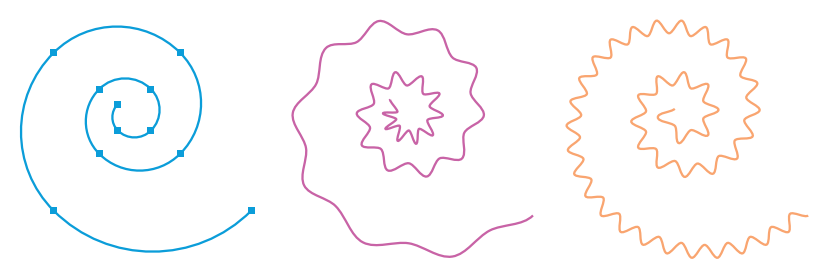

Ähnlich setzen Sie den Aufrauen-Effekt auch in Kombination mit anderen Effekten ein. Beispiele dazu finden Sie bei den Effekten Ecken abrunden, Wirbel und Zusammenziehen und aufblasen.

## **15.3.3 Tweak**

Durch Verschiebung von Ankerpunkten und/oder Grifflinien nach einem Zufallsalgorithmus innerhalb der eingegebenen Toleranzwerte wird die Form eines Pfades verändert.

Rufen Sie Tweak unter Effekt • Verzerrungs- und Transformationsfilter • Tweak auf:

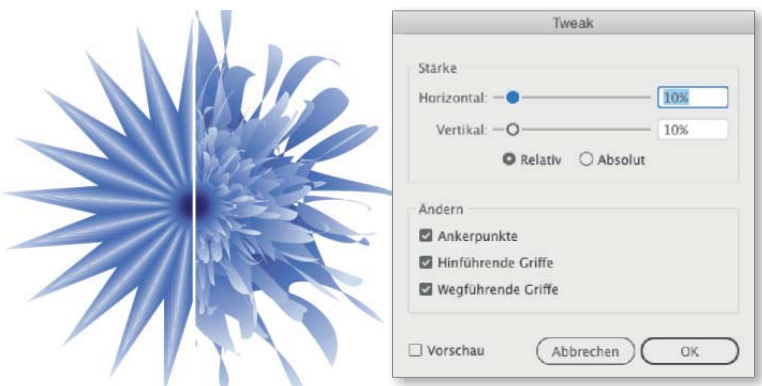

Wird der Tweak-Effekt mit denselben Einstellungen auf Kopien eines Objekts angewandt, können sich die entstandenen Formen stark unterscheiden. Das lässt sich sehr gut für organische Formen wie diese Blume verwenden.

Geben Sie den Toleranzbereich relativ ein, dann erhalten Sie unterschiedlich starke Verformungen abhängig von der Länge der Pfadsegmente – für Grafikstile ist das gegebenenfalls nicht so gut geeignet.

Möchten Sie eine senkrechte oder waagerechte Linie verformen, müssen Sie mit absoluten Werten arbeiten, um eine Wirkung zu erzielen.

Unter Ändern müssen Sie mindestens eine Option aktivieren – eine Erläuterung der Optionen finden Sie in Abschnitt 6.2.4.

#### **15.3.4 Wirbel**

Dieser Effekt wirkt ähnlich wie das Strudel-Werkzeug aus der Gruppe der Verflüssigen-Tools. Wählen Sie ihn unter Effekt • Verzerrungs- und Transformationsfilter • Wirbel aus.

Die Dialogbox akzeptiert Werte von –3.600 bis +3.600°. Ab einer bestimmten Stärke der Verwirbelung – etwa 600° – wird die Form der Objekte durch sichtbare Polygonpfade gebildet.

#### **Wirbel-Effekt glätten**

Auch um mit dem Wirbel-Effekt versehene Objekte etwas zu glätten, lässt sich der Aufrauen-Effekt einsetzen. Wenden Sie ihn vor dem Wirbel mit einer Grösse von 0% und der Option ÜBERGANGSPUNKTE an. DETAILS setzen Sie anhand der Vorschau.

## **15.3.5 Zusammenziehen und aufblasen**

Dieser Effekt wirkt nur auf Pfade, die eine Krümmung aufweisen oder ihre Richtung an einem Eckpunkt ändern. Bei der Anwendung werden die Ankerpunkte des Pfades und die dazwischenliegenden Segmente

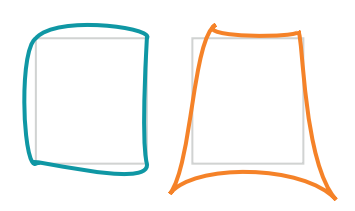

#### G **Abbildung 15.41**

Tweak ist lediglich den farbigen Konturen zugewiesen: Unabhängig davon, ob man nur die GRIFFE (links) oder nur die Ankerpunkte (rechts) ändern lässt, werden die Pfadsegmente auf jeden Fall gebogen (Ursprungspfad in grau). Lässt man nur hin- oder wegführende Griffe ändern, werden an jedem Punkt nur diese jeweiligen Griffe generiert.

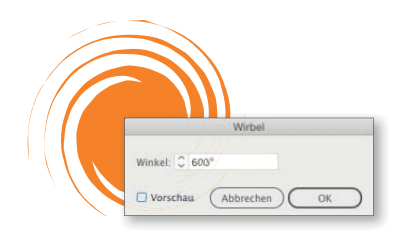

G **Abbildung 15.43** Wirbel-Effekt

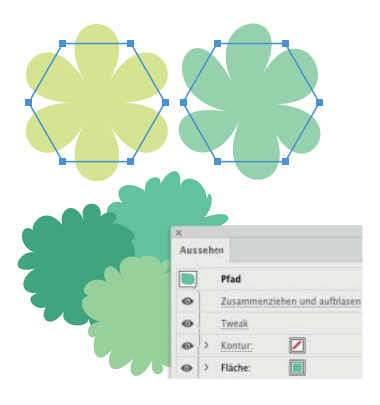

#### G **Abbildung 15.44**

Aus einem regelmäßigen Objekt erzeugt der Aufblasen-Effekt ein ebenso regelmäßiges Ergebnis. Kombinieren Sie Aufblasen mit Tweak, z. B. um aus 16-seitigen Polygonen einige Büsche für einen Landschaftsplan zu erstellen.

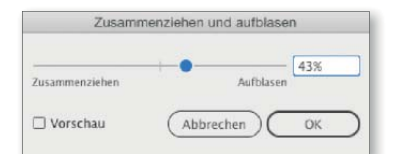

G **Abbildung 15.45** Optionen Zusammenziehen und aufblasen

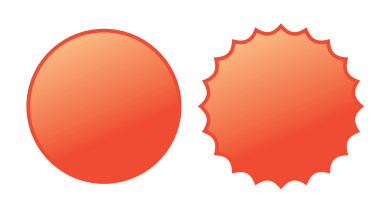

G **Abbildung 15.47**

Die Effekte Aufrauen und Zusammenziehen und aufblasen erzeugen den Button aus einem Kreis.

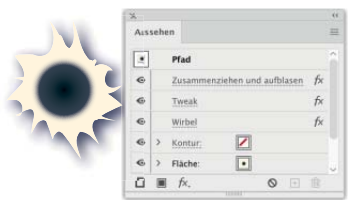

#### G **Abbildung 15.48**

Das Einschussloch verwendet drei Effekte zum Erzeugen der gerissenen Kante.

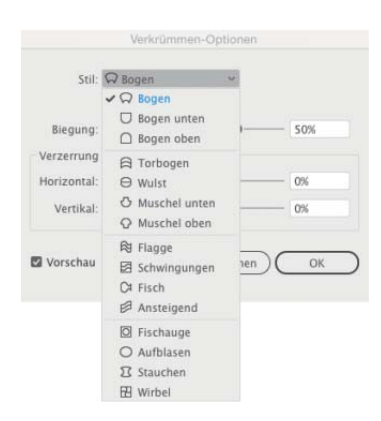

G **Abbildung 15.50** Optionen der Verkrümmen-Effekte

gegeneinander verschoben. Benötigen Sie zusätzliche Ankerpunkte (wie in Abbildung 15.47), wenden Sie zusätzlich den Effekt Aufrauen mit einer Grösse von 0 % an.

Wählen Sie Zusammenziehen und aufblasen unter Effekt • Verzerrungs- und Transformationsfilter.

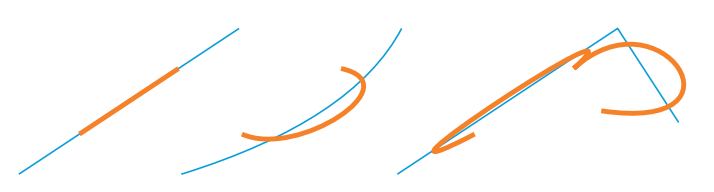

#### ▲ Abbildung 15.46

Effekt ZUSAMMENZIEHEN UND AUFBLASEN auf einem geraden (links) und einem gekrümmten Pfadsegment (Mitte) sowie einem abgeknickten Pfad (rechts)

- E Zusammenziehen: Mit Werten von –200 bis 0 % werden Ankerpunkte nach »außen« verschoben und Pfadsegmente nach »innen« gezogen.
- E Aufblasen: Wenn Sie den Regler nach rechts schieben oder Werte von 0 bis 200 % eingeben, zieht der Effekt Ankerpunkte nach »innen« und verschiebt Pfadsegmente nach »außen«.

## **15.3.6 Verkrümmungsfilter**

Die Effekte unter Effekt • Verkrümmungsfilter entsprechen den Verzerrungshüllen (s. Abschnitt 12.4). Vorteil der Verzerrung per Effekt: Das Editieren eines solchen Objekts ist etwas unkomplizierter als mit einer Verzerrungshülle. Hinzu kommt, dass sich beim Zuweisen von Verkrümmungen als Effekte unterschiedliche Verkrümmungsarten miteinander kombinieren lassen. Und Sie können die Verkrümmungsfilter in Grafikstile einbinden – Optionen für die Genauigkeit, Verläufe oder Muster stehen jedoch nicht zur Verfügung, und es lässt sich auch nicht die Hülle nachträglich bearbeiten und verfeinern.

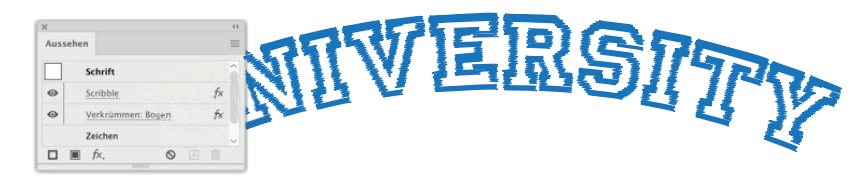

#### G **Abbildung 15.49**

Der Text wurde gebogen. Um den gestickten Look anzudeuten, wurde zusätzlich der Scribble-Effekt angewendet.

**Schwingungen, Fischauge und Wirbel |** Anders als die anderen Stile verformen diese drei keine rechteckigen, aufrecht stehenden Formen.

#### **Checkliste: Effekt-Grafiken analysieren**

Dank des Aussehen-Bedienfeldes ist das Analysieren eines komplexen Objekts einfach (Aussehen-Bedienfeld s. Abschnitt 13.6). Wenn Sie neugierig sind, wie Effekte an einem Objekt verwendet wurden, um ein bestimmtes Aussehen zu erzielen, folgen Sie diesen Tipps:

**Objekte |** Gehen Sie in die Pfadansicht, und sehen Sie sich die Ausgangsformen an.

**Objekt-Hierarchie |** Analysieren Sie mithilfe des Ebenen-Bedienfeldes, in welcher Stapelreihenfolge und Hierarchie die Objekte angeordnet sind. Denken Sie daran, auch Ebenen und Gruppen »aufzuklappen«, denn häufig bauen Effekte aufeinander auf.

Finden Sie anhand der Ziel-Symbole <sup>O</sup> heraus, welche Objekte besondere Aussehen-Eigenschaften besitzen. Klicken Sie im Ebenen-Bedienfeld auf ein Ziel-Symbol, um sich die Aussehen-Eigenschaften anzusehen (Ebenen s. Abschnitt 13.1, Ziel-Auswahl s. Abschnitt 13.3.3).

**Beteiligte Eigenschaften |** Untersuchen Sie die angewendeten Füllungen, Konturen, Transparenzeigenschaften und Effekte. Sehen Sie im Aussehen-Bedienfeld die Einstellungen nach, indem Sie auf die unterstrichenen Begriffe klicken und dadurch die Optionen anzeigen. Beachten Sie vor allem die Anwendungsreihenfolge und die Hierarchien: Ist der Effekt dem gesamten Objekt oder nur einer Kontur (einer Fläche) zugeordnet?

Das Aussehen-Bedienfeld zeigt auch an, ob übergeordnete Elemente zusätzlich Effekte oder Transparenz besitzen. Diese Einträge finden Sie ganz oben im Bedienfeld über dem fett hervorgehobenen Eintrag mit der Miniatur des Objekts. Sie sind mit entsprechenden Symbolen versehen, wenn sie eigene Effekte besitzen (s. Abbildung 15.52).

**Optionen editieren |** Sind Sie sich über die Auswirkung einer Eigenschaft nicht sicher, weisen Sie dieser andere Optionen zu: Ändern Sie die Farbe, die Konturstärke oder die Effekt-Optionen. Achten Sie auf Kleinigkeiten, wie die mit dem Referenzpunkt-Symbol des Transformieren-Effekts vorgenommene Ausrichtung (s. Abbildung 15.53).

**Eigenschaften ändern |** Falls Sie den Sinn einer Eigenschaft infrage stellen, dann deaktivieren Sie probeweise deren Sichtbarkeit, indem Sie auf das Augensymbol klicken (s. Abbildung 15.54), oder ändern Sie die Reihenfolge bzw. die Hierarchie der Anwendung, indem Sie z. B. den Effekt statt einer Gruppe deren Inhalt zuweisen oder die Eigenschaft einer Gruppe von unterhalb des INHALTS darüber verschieben.

Um Ihre Version besser mit dem Original vergleichen zu können, arbeiten Sie an einem Duplikat des Objekts.

**Tests |** Übertragen Sie die Eigenschaften auf andere Objekte, um die Auswirkungen genauer zu untersuchen, z. B. auf einen offenen statt einen geschlossenen Pfad, auf ein Polygon oder einen Stern anstelle eines Kreises oder auf eine Gruppe anstelle eines einzelnen Objekts.

**Umwandeln |** Falls Sie gar nicht herausfinden können, welche Auswirkungen genau ein Effekt verursacht, isolieren Sie ihn an einem neuen Objekt, und wandeln Sie die Grafik um. Unter Umständen soll dieser Effekt nur einige Punkte hinzufügen, ohne das Objekt selbst zu verformen (s. Abschnitt 15.3.2).

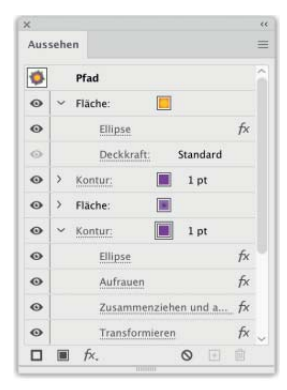

#### G **Abbildung 15.51**

Aus einem einzelnen Ankerpunkt kann mit Konturen und Füllungen mit eigenen Eigenschaften eine Illustration entstehen.

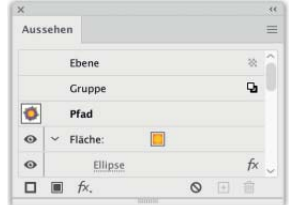

G **Abbildung 15.52** Übergeordnete Eigenschaften

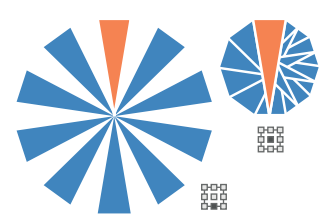

G **Abbildung 15.53** Auswirkung des Referenzpunkts beim Transformieren-Effekt

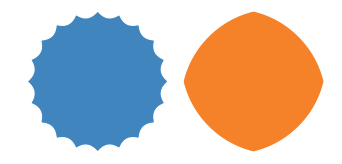

G **Abbildung 15.54** Links mit Aufrauen (Grösse 0 %) und Zusammenziehen und aufblasen, rechts nur mit Zusammenziehen und aufblasen

Erst wenn Sie derartige Objekte leicht drehen, findet eine sichtbare Verkrümmung der äußeren Objektkante statt.

**Abbildung 15.55 ►** Verformen rechteckiger Objekte im

Vergleich

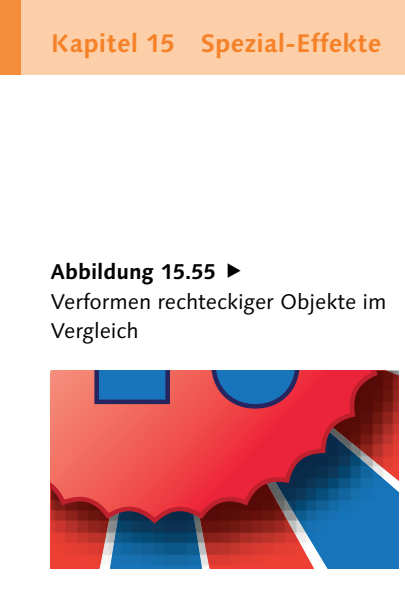

#### G **Abbildung 15.56**

Die »Klötzchen« sind ein Zeichen für eine zu niedrige Rastereffektauflösung.

#### **Farbmoduswechsel**

Haben Sie im Dokumentfarbmodus RGB ein Objekt mit einem Photoshop-Effekt versehen und wechseln in den Modus CMYK (oder umgekehrt), kann sich das Ergebnis des Effekts verändern.

#### **Abbildung 15.57 ►**

Mit dem Farbraster-Effekt können Sie Pop-Art-Motive gestalten. Damit diese Ergebnisse herauskommen, sind Umwege mit weiteren Filtern bzw. einer Deckkraftmaske erforderlich.

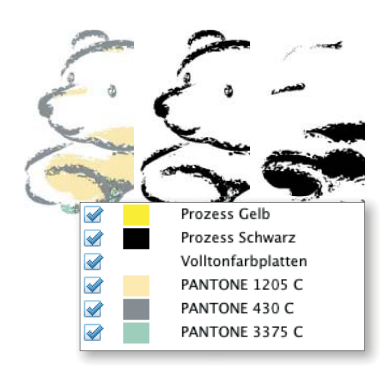

#### G **Abbildung 15.58**

Mit Effekt versehenes Volltonfarbenobjekt, Separation (in Acrobat)

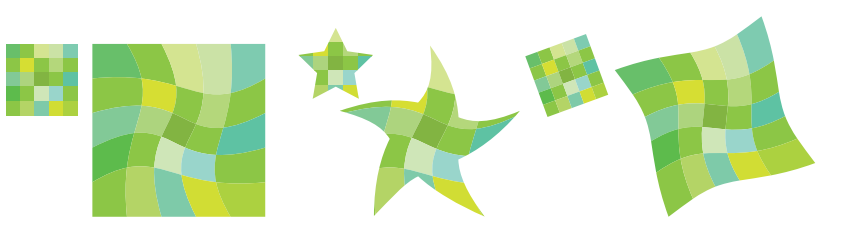

## **15.4 Pixelbasierte Effekte**

Etliche aus Photoshop und anderen Programmen bekannte Bildbearbeitungsfilter stehen Ihnen als Effekte für die Anwendung auf Vektor- und auf platzierte Pixeldaten zur Verfügung. Die Funktionen sind sowohl im Dokumentfarbmodus RGB als auch in CMYK nutzbar. Wenn Sie diese Effekte nutzen, müssen Sie sich auch mit den Rastereffekt-Einstellungen befassen (s. Abschnitt 15.4.1). Beachten Sie, dass bei diesen Effekten Transparenz zum Einsatz kommt, zu deren Verarbeitung Sie Voreinstellungen definieren müssen, die für den angestrebten Weiterverarbei-

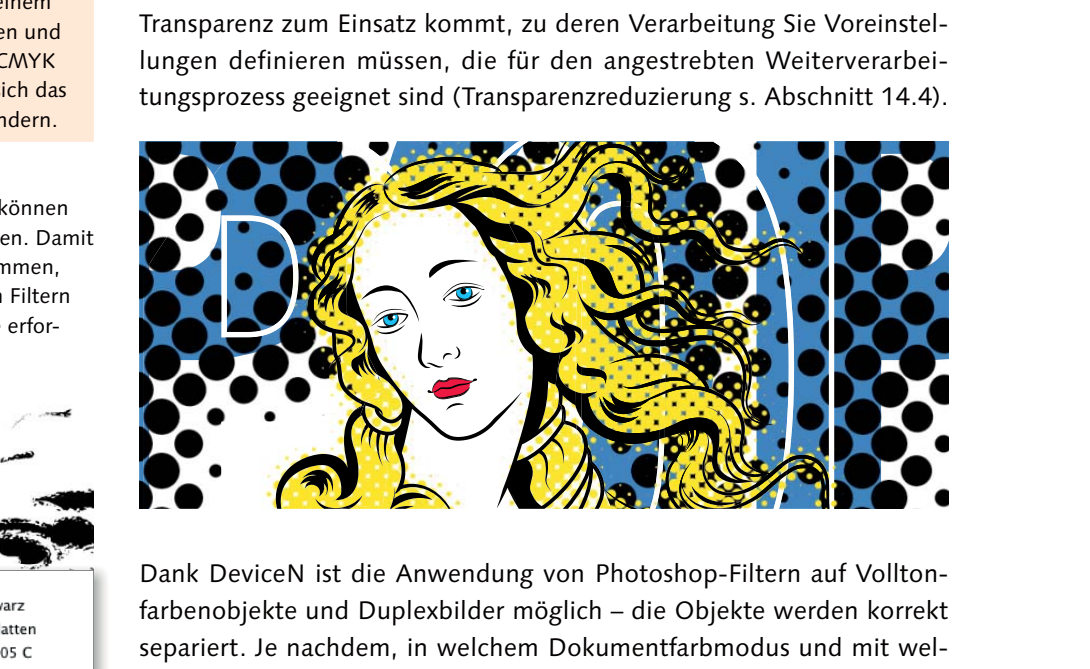

Dank DeviceN ist die Anwendung von Photoshop-Filtern auf Volltonfarbenobjekte und Duplexbilder möglich – die Objekte werden korrekt separiert. Je nachdem, in welchem Dokumentfarbmodus und mit welchen Farbtypen (Vollton- oder Prozessfarbe) Sie arbeiten, können die Ergebnisse des Filterns unterschiedlich ausfallen.

Effekte können Sie verknüpften Bildern zuweisen; falls Sie den Effekt umwandeln, wird das bearbeitete Bild eingebettet. Im PDF-Part einer AI-Datei ist nur die gefilterte Version des Bildes eingebettet.

## **15.4.1 Dokument-Rastereffekt-Einstellungen**

Die Einstellungen in dieser Dialogbox bestimmen die Auflösung und Qualität der von den rasterbasierten Effekten in Pixelbilder umgewandelten Vektorobjekte. Eine Umwandlung in Pixel kann auch bei der Verwendung der klassischen 3D-Effekte vorkommen – es erscheint in diesem Fall in der 3D-Dialogbox ein entsprechender Warnhinweis. Daher sollten Sie die Einstellungen vor Beginn Ihrer Arbeit – spätestens jedoch vor der Ausgabe Ihrer Dokumente auf Druckern oder in PDF-, EPS- und Bilddateien – überprüfen und gegebenenfalls an die Anforderungen des Projekts anpassen (s. Kapitel 23 bzw. Kapitel 24).

Auf die Bearbeitung platzierter Rasterbilder haben die meisten Einstellungen keinen Einfluss – diese werden in ihrer vorliegenden Auflösung bearbeitet, die im Steuerungsbedienfeld für ein ausgewähltes Bild angezeigt wird. Sie können jedoch durch die Auswahl des Farbmodells Graustufen oder Bitmap ein Farbbild in einen dieser Modi umwandeln und dabei auch die Auflösung verändern:

- E Farbmodell: Hier haben Sie die Wahl, Rastereffekte in vier Farbmodellen berechnen zu lassen: je nach gewähltem Dokumentfarbmodus in RGB bzw. CMYK, darüber hinaus kann die Pixelbildumwandlung in Graustufen oder Bitmap (Schwarzweiß) erfolgen.
- E Auflösung: Bestimmen Sie die Auflösung für die Umwandlung von Vektor- in Pixelbilder (durch Effekte) und die Darstellung rasterbasierter Effekte wie Schlagschatten und Schein. Die Auflösung bezieht sich auf die Maße der Objekte im Dokument – wenn Sie Ihre Illustration in 100 %-Größe weiterverarbeiten, arbeiten Sie direkt mit der benötigten Auflösung. Anderenfalls berechnen Sie den Skalierungsfaktor ein. Nicht nur eine zu geringe, sondern auch eine zu hohe Auflösung kann bei der Weiterbearbeitung Probleme erzeugen.
- E Hintergrund: Mit den Optionsbuttons wählen Sie, wie sich die Transparenz der in Pixel umgewandelten Elemente – die durch die Außenbegrenzung der Objektform definiert ist – im Rasterbild darstellt: mit weißen Pixeln oder durch Transparenz (s. Abbildung 15.61). Aktivieren Sie das Transparenzraster im Menü Ansicht, um eine Vorschau der transparenten Bereiche zu erhalten:
	- E Weiss: Der rechteckige Begrenzungsrahmen des Objekts wird weiß hinterlegt und der Effekt mit diesem Hintergrund berechnet.
	- E Transparent: Das mit dem Effekt versehene Objekt wird entlang seiner (in der Regel frei geformten) sichtbaren Außenbegrenzung transparent freigestellt. »Löcher« innerhalb der Fläche des Objekts werden jedoch nicht immer korrekt berechnet.

Im Farbmodell Bitmap verwenden Sie die Einstellung Transparent, um die weißen Pixel der Bitmaps transparent darzustellen.

#### **Rastereffektauflösung**

Die wichtigste Einstellung in dieser Dialogbox, die Auflösung, finden Sie auch in der Dialogbox Neues Dokument.

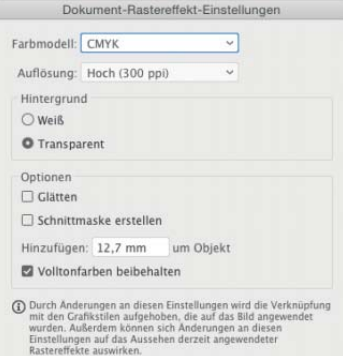

#### G **Abbildung 15.59** Dokument-Rastereffekt-Einstellungen

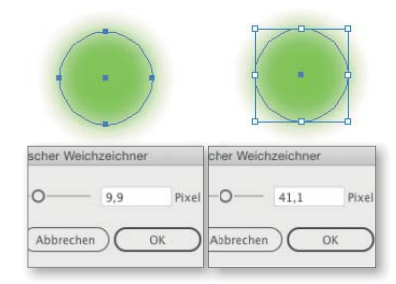

#### ▲ Abbildung 15.60

Bei Änderung der Rastereffektauflösung werden die Effekteinstellungen vieler (nicht aller) Effekte umgerechnet, sodass das Erscheinungsbild des Objekts gleich bleibt.

#### **Konvertierung in Graustufen**

Die Umwandlung eines Farbbildes in ein Graustufen- oder Bitmap-Bild sollten Sie möglichst in Bildbearbeitungsprogrammen vornehmen, da Sie dort den Farbkontrast in einen entsprechenden Schwarz-Weiß-Kontrast umsetzen können.

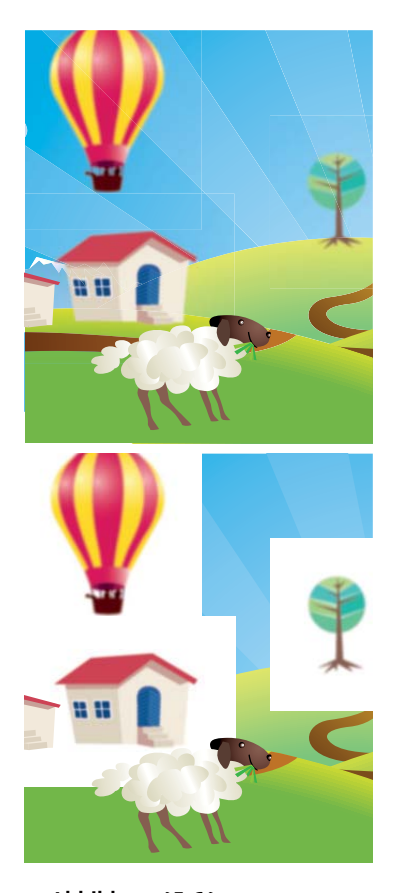

G **Abbildung 15.61** Gaussscher Weichzeichner – Hintergrund transparent (oben), Hintergrund weiß (unten)

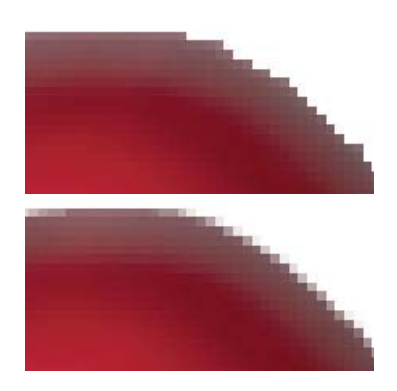

G **Abbildung 15.62** Außenkante eines Objekts mit Effekt Sumi-E ohne GLÄTTEN (oben), mit GLÄTTEN (unten)

- E Glätten: Mit dieser Option aktivieren Sie die Kantenglättung (Anti-Aliasing) von Vektorobjekten, wenn Rastereffekte darauf angewendet werden. Die Option GLÄTTEN bringt nur an den Objektaußenkanten eine sichtbare Veränderung, nur wenig bis gar nicht im Inneren des mit einem Effekt versehenen Objekts.
- E Schnittmaske erstellen: Während mit Hintergrund transparent die Objekte in der eingestellten Auflösung transparent freigestellt und gegebenenfalls am Rand geglättet werden, werden mit SCHNITTMASKE der oder die Pfade des Basisobjekts als Schnittmaske angewandt. Diese Option ist gegebenenfalls dann der Einstellung Transparent vorzuziehen, wenn weitere Elemente unter dem mit dem Effekt versehenen Element liegen und seine Kante transparent nicht sauber wird.
- E Hinzufügen: Um das Objekt wird eine Fläche in der angegebenen Größe hinzugefügt. Dies benötigen Sie für Effekte, die die Außenform des Objekts vergrößern, wie den Gaußschen Weichzeichner. Um in diesem Fall sicherzustellen, dass die mit dem Effekt erzeugte weiche Kante nahtlos in den Hintergrund übergeht, müssen Sie einen ausreichend großen Bereich hinzufügen. Der genaue Wert richtet sich nach Ihren Einstellungen im Effekt, daher reicht die Standardvorgabe von 12,7 mm nicht immer.
- E Volltonfarben beibehalten: Sonderfarben bleiben erhalten, wenn Sie pixelbasierte oder Photoshop-Effekte darauf anwenden. Konvertieren Sie jedoch die Volltonfarben zu einem späteren Zeitpunkt (z. B. im Layoutprogramm) in Prozessfarben, kann dies sichtbare Auswirkungen haben. Daher können Sie durch Deaktivierung dieser Option bestimmen, dass bei einer Interaktion von Volltonfarben und pixelbasierten Effekten die Konvertierung bereits in Illustrator erfolgt.

Behalten Sie Volltonfarben bei, dann bleiben die Farbdefinitionen bestehen, und der optische Eindruck wird z. B. im Fall eines Schlagschattens durch Überdrucken dargestellt.

## **15.4.2 Effekte und Auflösung**

Werte, die Sie für die Photoshop-Effekte eingeben, sind absolute Pixelwerte. Sie beziehen sich auf die Dokument-Rastereffekt-Einstellungen. Das Aussehen der mit Photoshop-Effekten versehenen Objekte verändert sich nicht sehr stark, sobald Sie die aktuell eingestellten Optionen mit anderen Dokument-Rastereffekt-Einstellungen verwenden, Änderungen bei Effekten wie dem Buntglas-Mosaik oder Körnungen können dennoch deutlich sichtbar sein. Viele Werte werden automatisch umgerechnet.

Die pixelbasierten Illustrator-Effekte (Weiche Kante, Schein nach innen/aussen und Schlagschatten) arbeiten mit auflösungsunabhängigen Dimensionen. Sowohl das Erscheinungsbild der Objekte als auch die Werte selbst ändern sich bei einer Änderung der Auflösung nicht.

#### **Rastereffekt-Auflösung und Rechenzeit**

Bei sehr komplexen oder großen Objekten kann eine hohe Auflösung zu Geschwindigkeitseinbußen führen – sowohl beim Öffnen von Dateien als auch beim Arbeiten im Dokument. Sie können entweder die angewendeten Effekte mithilfe des Aussehen-Bedienfeldes unsichtbar schalten, indem Sie auf das Auge · klicken, oder die Rastereffektauflösung niedriger einstellen.

## **15.4.3 In Pixelbild umwandeln**

Illustrator bietet diese Operation sowohl als Funktion unter Objekt • In Pixelbild umwandeln als auch als Effekt unter Effekt • In Pixelbild umwandeln an. Mit der Funktion werden editierbare Illustrator-Objekte in nicht mehr bearbeitbare Rasterbilder umgewandelt. Sie können dies nur noch mit einem Rückschritt widerrufen. Mit dem Effekt bleiben die Basisobjekte auch nach dem Speichern und Wiederöffnen editierbar.

Sie benötigen diese Umwandlung z. B., wenn Ihre Objektkonstruktion so komplex ist, dass sie bei der Ausgabe auf dem Drucker Fehler verursacht, oder wenn der Export in bestimmte (meist sehr alte und einfache) Dateiformate fehlschlägt. Auch für die Ausgabe von Borstenpinseln ist häufig das Umwandeln in Pixel notwendig.

Eine typische Anwendung für den Effekt ist die Beseitigung der feinen weißen Linien in Mustern, interaktiven Malgruppen und anderen Live-Objekten als Vorbereitung für den Export in Rasterformate wie z. B. PSD-Dateien: Die Glättung Supersampling beseitigt diese Linien in den meisten Fällen. Weitere Einsatzbereiche sind die Umwandlung in Graustufen oder das Downsampling (Senken der Auflösung) eingebetteter Pixelbilder, z. B. um die Vektorisierung zu optimieren.

Die Optionen entsprechen den Dokument-Rastereffekt-Einstellungen, eine zusätzliche Option besteht beim Glätten, das Sie hier aus einem Aufklappmenü wählen. Das Anti-Aliasing lässt sich für Bildmaterial oder für Schrift optimieren (s. Abschnitt 17.6.2).

**Volltonfarben |** Dank der DeviceN-Unterstützung bleiben Volltonfarben beim Umwandeln von Vektor- in Pixelgrafik erhalten.

## **15.4.4 Gaußscher Weichzeichner**

Der Gausssche Weichzeichner – unter Effekt • Weichzeichnungsfilter • Gaussscher Weichzeichner – bildet auch die Grundlage für die Effekte Schlagschatten und Schein nach innen bzw. Schein nach aussen.

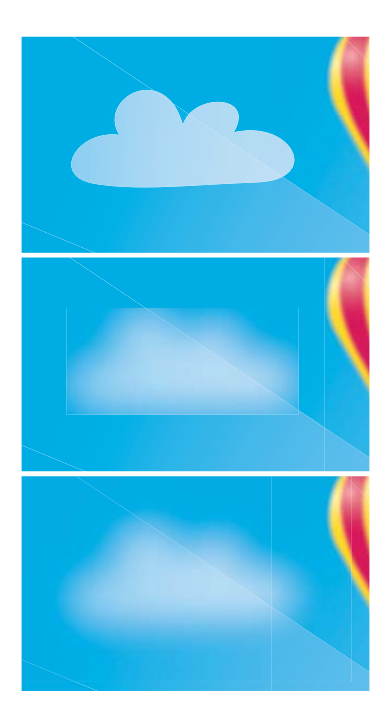

#### G **Abbildung 15.63**

Originalobjekt (oben), mit Effekt Gaussscher Weichzeichner (Mitte und unten) – Option Hinzufügen: nicht ausreichend (Mitte), ausreichend (unten)

#### **Umwandlung als Effekt?**

Dieser Effekt kann Ihnen das Duplizieren der Datei ersparen. Im PDF-Zweig der Datei sind die Objekte in Pixel umgewandelt, im AI-Zweig nicht.

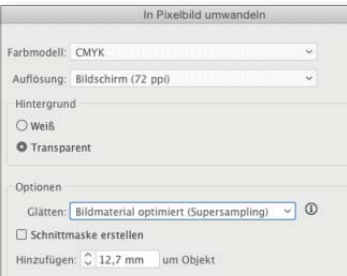

G **Abbildung 15.64** In Pixelbild umwandeln

#### **Größenbeschränkung**

Falls der Effekt In PIXELBILD UMwandeln bei einer sehr großen querformatigen Grafik nicht angewendet werden kann, probieren Sie, die Grafik um 90° zu drehen und wenden dann den Effekt an.

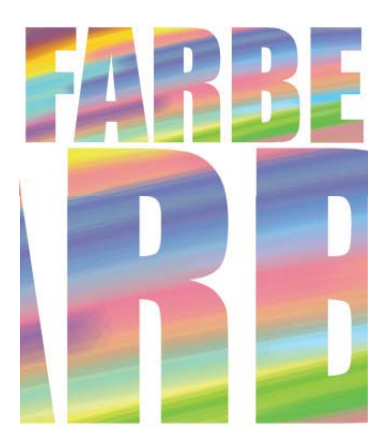

#### G **Abbildung 15.66**

Diese kleine Borstenpinsel-Illustration besteht nach dem Reduzieren der Transparenz aus 185.000 Pfaden; eine Umwandlung in Pixel ist hier vorzuziehen.

#### **Datenverlust beim Speichern!**

Wird eine Illustrator-Datei per  $\sqrt{g(x)}$ / $\sqrt{f(x)}$  sasichert, dann speichert Illustrator immer in das ursprüngliche Dateiformat und die ursprüngliche Version. Zum Speichern s. Abschnitt 3.7.

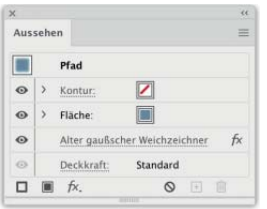

#### G **Abbildung 15.67**

Aussehen-Eigenschaften eines Objekts aus einer alten Illustrator-Datei Der Effekt erzeugt (im Gegensatz zum Effekt Weiche Kante) eine Weichzeichnung des gesamten Objekts bzw. der gesamten Gruppe oder Ebene – auch der inneren Bereiche.

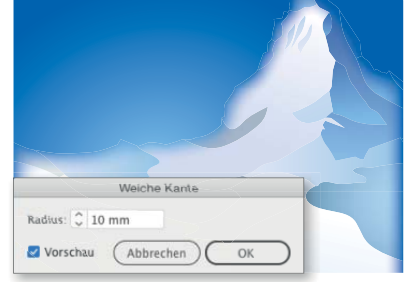

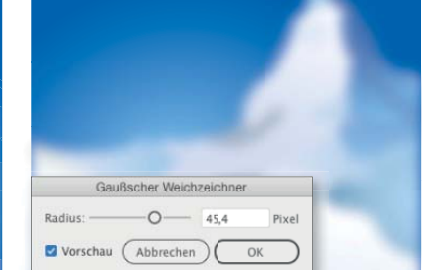

#### G **Abbildung 15.65**

Einstellungen für den Effekt Gaussscher Weichzeichner (rechts): Die Weichzeichnung erfolgt sowohl an den Kanten als auch innerhalb des Objekts. Im Vergleich dazu (links): Einstellungen für den Effekt Weiche Kante: Die Weichzeichnung erfolgt nur entlang der Kante des Objekts (die dabei nicht nach außen »verwischt« wird).

**Abwärtskompatibilität |** Öffnen Sie eine Datei, die von einer älteren Version als CS6 gespeichert wurde, dann erscheint im Aussehen-Bedienfeld der Eintrag Alter Gaussscher Weichzeichner, falls Sie ein entsprechendes Objekt bearbeiten. Sobald Sie diesen Effekt oder die Effekte Schlagschatten und Schein bearbeiten, müssen Sie die Datei per Speichern unter ins aktuelle Dateiformat speichern. Beim einfachen Speichern würden mindestens diese Effekte, eventuell auch weitere, neu hinzugefügte Elemente, automatisch umgewandelt und sind nach dem Schließen des Dokuments nicht mehr bearbeitbar.

## **15.4.5 Weiche Kante**

Der Effekt Weiche Kante erzeugt einen allmählichen Übergang eines Objekts oder einer Gruppe zum Hintergrund, indem die Deckkraft des Objekts an dessen Außenkante allmählich sinkt.

Als Außenkante wird die Grenze der Fläche betrachtet, die ein Objekt oder eine Gruppe durch Füllung und/oder Kontur bedeckt. Das heißt, Sie können auch eine Kontur mit einer weichen Kante versehen. Die Breite des Übergangs bestimmen Sie in den Optionen des Effekts.

## **15.4.6 Schlagschatten**

Der Schlagschatten-Effekt dient vor allem dem Zweck, den optischen Eindruck eines Schattens der Objektform zu erzeugen – ob tatsächlich eine »Schatten«-Wirkung entsteht, bestimmen jedoch die zugewiesene Farbe und Füllmethode. Der Einfachheit halber bezeichnen wir den Effekt im Weiteren als »Schatten«.

Die Farbe des Schattens, seinen Versatz zum Objekt und den Grad der Weichzeichnung definieren Sie in den Optionen, wenn Sie einem Objekt den Effekt zuweisen – Ihre Einstellungen können Sie jedoch zu einem späteren Zeitpunkt editieren.

Rufen Sie Effekt • Stilisierungsfilter • Schlagschatten auf.

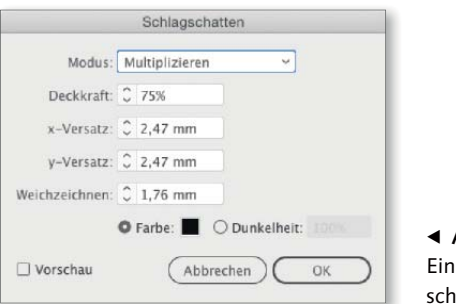

F **Abbildung 15.69** stellungen für den Schlagatten-Effekt

- E Modus: Wählen Sie aus diesem Menü die Füllmethode, mit der der Schatten in die hinter ihm liegenden Objekte gerechnet wird. Beachten Sie außerdem die Wechselwirkungen mit der Füllmethode, die dem Objekt zugewiesen ist: Sie wird in Illustrator auch auf den Schatten angewendet. Besitzen einzelne Flächen oder Konturen eigene Füllmethoden, dann interagieren diese mit dem Schatten.
- E Deckkraft: Bestimmen Sie die Stärke der Schattierung.
- E x/y-Versatz: Die Position des Schattens relativ zum Objekt bestimmen Sie durch Eingabe eines Abstands zwischen –352,77 und 352,77 mm. Negative Werte bewirken eine Verschiebung nach oben bzw. links.
- E Weichzeichnen: Die Option erzeugt eine weiche Kante des Schattens. Bestimmen Sie den Grad der Weichzeichnung durch Eingabe eines Werts zwischen 0 und 50,8 mm. Mit harter Kante – Wert 0 – entstehen bei einer eventuellen Umwandlung Kopien des Ursprungsobjekts mit Flächen und Konturen in der Schattenfarbe (s. Anmerkung bei Abbildung 15.70).
- ► FARBE: Die Farbe des Schattens können Sie mit dem Farbwähler oder durch Auswahl eines Farbfeldes bestimmen. Wenn Sie eine Volltonfarbe verwenden möchten, muss diese zuvor als Farbfeld definiert worden sein.
- E Dunkelheit: Diese Option bewirkt, dass Füllung und Kontur des Objekts im Schatten abgebildet werden – etwa wie Glasfenster, deren Muster sich auf Objekten abzeichnen, wenn Licht durch sie fällt. Muster- oder Verlaufsfüllungen werden jedoch nicht in den Schatten übernommen.

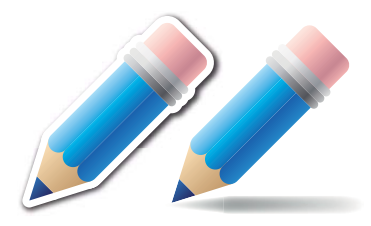

G **Abbildung 15.68**

Der Schlagschatten-Effekt erzeugt nur die Version links (die weiße Umrandung wurde vorher hinzugefügt) – für einen Schatten wie rechts benötigen Sie ein weiteres Objekt.

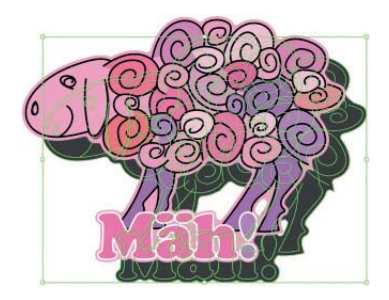

#### G **Abbildung 15.70**

Wenn Sie den SCHLAGSCHATTEN-Effekt ohne WEICHZEICHNEN einsetzen. erzeugt er eine Kopie des Objekts oder der Gruppe in der definierten Farbe. Wandeln Sie das Aussehen um, um diese Pfade weiterzuverwenden (dabei werden allerdings auch Live-Elemente im Ursprungsobjekt umgewandelt, z. B. Pinsel).

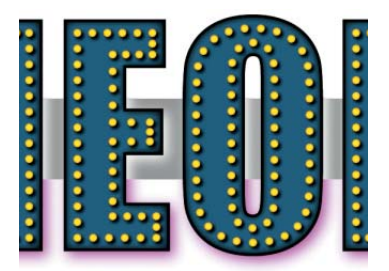

G **Abbildung 15.71** Effekte Schlagschatten und Schein nach innen mit unterschiedlichen Füllmethoden in CMYK; Hintergrund (von oben nach unten): Weiß, Grau, Ohne.

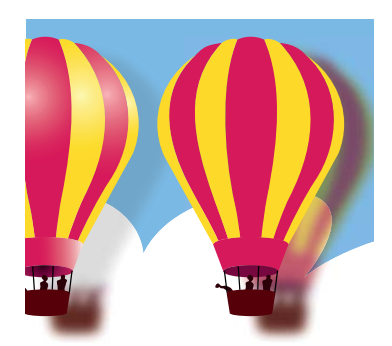

Mit der Option Dunkelheit nimmt der Schatten die Farbe der Objekte an (rechts) – dies jedoch nicht, wenn sie mit Verläufen gefüllt sind (links).

#### **Große Schatten**

Das Berechnen von Schatten für große Objekte kann Illustrator stark beanspruchen und lange beschäftigen – ein Abbruch ist jedoch möglich. Seien Sie vorsichtig bei Objekten, die größer als 1.000 mm sind.

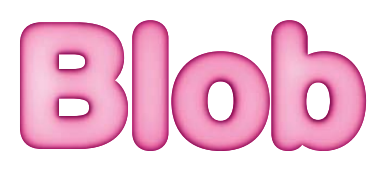

G **Abbildung 15.73** Schein nach innen

Abbildung  $15.74$ Einstellungen für die Effekte Schein nach aussen und Schein nach innen

#### **Volltonfarben**

Wenn Sie den Farbwähler über das Farbfeld aufgerufen haben, klicken Sie darin auf den Button Farbfelder und wählen die Farbe aus der Liste aus (s. Abschnitt 8.4.5).

Geben Sie einen Wert zwischen 0 und 100 % ein, um die Balance zwischen Schwarzanteil und Ursprungsfarbe zu bestimmen. Bei einem Wert von 0 % wird dem Schatten kein Schwarz zugegeben, und bei einem Wert von 100 % enthält der Schatten nur Schwarz.

#### **Schattiertes Objekt drehen**

Wenn Sie ein Objekt mit Schlagschatten auf der Zeichenfläche drehen, bewegt sich dessen Schlagschatten nicht mit – wie Sie es vielleicht erwartet hätten. Stattdessen wird der Schatten in dieselbe Richtung geworfen wie bisher. Um dieses Problem zu umgehen, erstellen Sie ein statisches Symbol und drehen dieses.

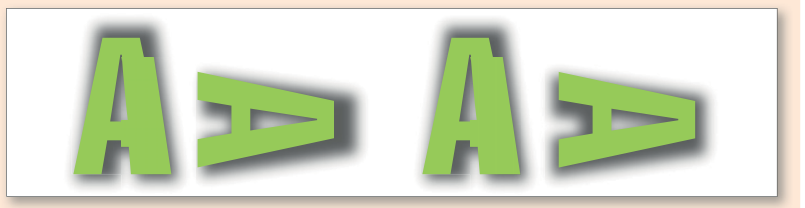

Dies gilt auch für andere Effekte – z. B. den Transformieren-Effekt –, die Frage ergibt sich jedoch im Zusammenhang mit Schatten am häufigsten.

## **15.4.7 Schein nach außen**

Mit diesem Effekt erzeugen Sie eine schattenähnliche Fläche, die sich allerdings vom Objekt nach allen Seiten gleichmäßig ausdehnt. Ob der Eindruck eines »Scheins« entsteht, hängt von der ausgewählten Farbe, dem Modus und der Farbe der dahinterliegenden Objekte ab – voreingestellt ist der Modus NEGATIV MULTIPLIZIEREN, der einen Schein vergleichbar mit einem Neon-Effekt erzeugt (Optionen s. Abschnitt 15.4.6).

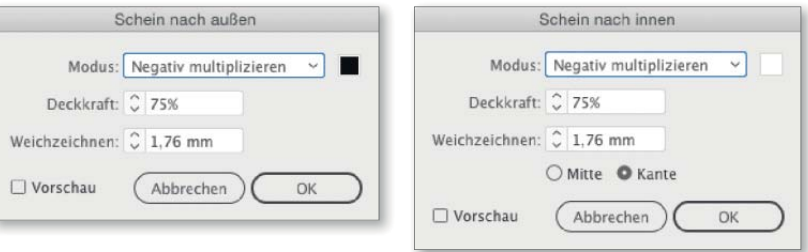

## **15.4.8 Schein nach innen**

Dieser Effekt generiert ein Objekt, das dem vorherigen entspricht, der Schein ist jedoch ins Innere des Objekts ausgerichtet. Schein nach innen ist nicht nur für Neon-Effekte nützlich – vor allem wird er gern verwendet, um Objekte plastisch hervortreten zu lassen (zu den Optionen  $s$  Abschnitt 15.4.6).

Die Farbe des Scheins wählen Sie im Farbwähler aus. Mit Kante legen Sie den Schein von der Außenkante des Objekts nach innen an – mit MITTE in umgekehrter Ausrichtung.

#### **Achtung! Speichern in alte Versionen: Schlagschatten und Schein**

Da der Kern der Effekte SCHLAGSCHATTEN und SCHEIN NACH AUSSEN und INNEN grundlegend verändert wurde, sind die Effekte nicht kompatibel mit älteren Illustrator-Versionen als CS6. Wenn Sie eine ältere Datei öffnen und einen darin enthaltenen Schlagschatten oder Schein ändern oder diese Effekte in neuen Dokumenten verwenden, können Sie die Grafik nicht mehr voll editierbar in Version CS5 oder älter speichern (mehr zum Speichern s. Abschnitt 3.7).

## **15.4.9 Farbraster (Halbtonraster)**

Dieser beliebte Photoshop-Effekt, den Sie unter Effekt • Vergröberungsfilter • Farbraster aufrufen, setzt ein komplettes Objekt oder einzelne Flächen bzw. Konturen in ein Pseudo-Halbtonraster auf Basis der jeweils definierten Objektfarben um. Die Regeln für das Generieren der Rasterpunkte geben Sie in die Dialogbox ein:

- E Max. Radius: Definieren Sie die maximale Größe eines Rasterpunkts und damit die Feinheit des Rasters. Die Größe bezieht sich auf die Dokumentrasterauflösung, ab einer Auflösung von 300 ppi wird jedoch das Raster nicht mehr feiner, sondern die einzelnen Rasterpunkte glatter umgesetzt.
- E Rasterwinkelung: Hier bestimmen Sie die Winkelung der Farbauszüge. Es können nur vier Kanäle eingestellt werden – den Winkel für Volltonfarben bestimmt Illustrator automatisch.

**In Pixelbild umwandeln |** Mit diesem Effekt in der Reihenfolge vor dem Farbraster können Sie das Ergebnis beeinflussen:

- ► Farbmodus: Falls Sie eine Umsetzung ausschließlich im Schwarzkanal erzwingen wollen, setzen Sie das Farbmodell auf Graustufen.
- ► Transparenz: Transparente Bereiche in der Grafik wie z. B. eine Weichzeichnung erzeugen unerwünschte Ergebnisse. Um Transparenz nur für einzelne Objekte oder sogar Flächen bzw. Konturen zu beseitigen, setzen Sie den Hintergrund auf Weiss.

**Einfärben |** Sollen Rasterpunkte eingefärbt werden, dann erzeugen Sie zunächst schwarze Rasterpunkte in der gewünschten Form und wenden diese anschließend als Deckkraftmaske auf eine Farbfläche an.

**Vektorraster |** Das Farbraster lässt sich nach dem Umwandeln automatisch nachzeichnen, saubere Vektorraster erhalten Sie jedoch mit Plug-ins.

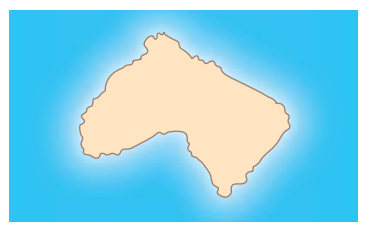

#### G **Abbildung 15.75** Schein nach aussen für Landkarten

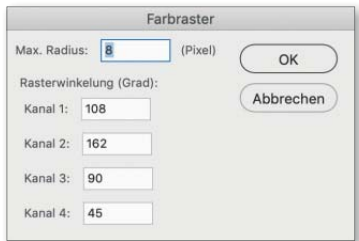

G **Abbildung 15.76** Einstellungen für Farbraster

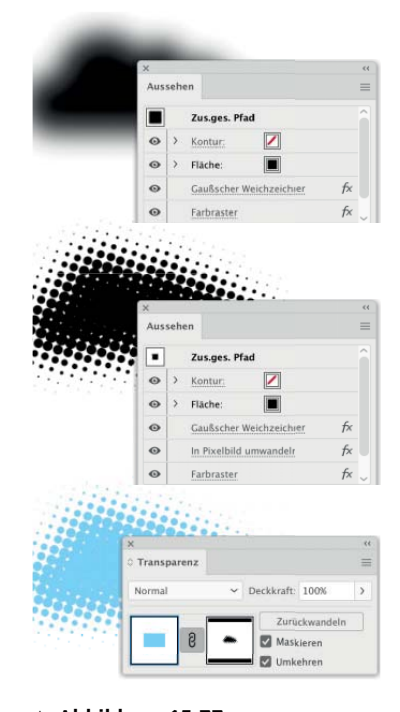

#### G **Abbildung 15.77** Farbraster direkt auf transparenter Weichzeichnung (oben); mit Pixelbildumwandlung (Mitte); Anwendung als Deckkraftmaske (unten)

#### **Im Layout vergrößern**

Denken Sie daran, dass Sie Illustrator-Dateien im Layoutprogramm nicht einfach vergrößern können, sobald Sie die auflösungsabhängigen Photoshop-Effekte darin angewendet haben.

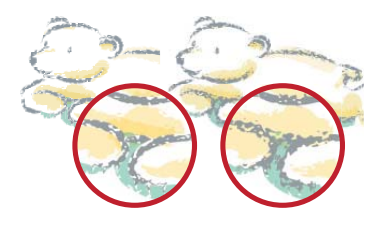

#### G **Abbildung 15.78**

Mehrere Objekte müssen gruppiert werden, bevor Sie einen Photoshop-Filter anwenden (rechts), da sich anderenfalls die Farbbereiche nicht richtig verbinden (links). Alternativ wählen Sie die Ebene als Ziel aus.

## ▼ Abbildung 15.79

Dialogbox Effekte-Galerie

## **15.4.10 Photoshop-Filter**

Gehen Sie wie folgt vor, um einem oder mehreren Pixelbildern oder Vektorobjekten einen Photoshop-Effekt zuzuweisen:

- 1. Wählen Sie ein Objekt aus. Sollen mehrere Vektorobjekte gemeinsam mit einem Effekt versehen werden, gruppieren Sie sie bzw. wählen Sie eine Ebene als Ziel aus, damit alle enthaltenen Objekte wie eine Gruppe behandelt werden (Ziel-Auswahl s. Abschnitt 13.3.3). Oder:
	- E Wählen Sie eine Kontur oder Fläche im Aussehen-Bedienfeld aus.
	- E Platzieren Sie ein Bild (s. Abschnitt 22.1.2).
- 2. Wählen Sie den Effekt direkt aus dem Menü Effekt Photoshop-Effekte, oder rufen Sie Effekt • Effekte-Galerie auf. Nicht alle Effekte können Sie über die Effekte-Galerie zuweisen – die Weichzeichnungs-, Vergröberungs- oder Videofilter finden Sie dort nicht.
- 3. Stellen Sie die Optionen des jeweiligen Effekts ein.
- 4. Klicken Sie auf den Button OK.

**Effekte-Galerie |** Photoshop-Plug-ins sind in dieser praktischen »Galerie« zusammengefasst, sodass Sie einfach zwischen verschiedenen Effekten hin- und herwechseln und die Wirkungen vergleichen können.

Die Galerie wird beim Auswählen der meisten Effekte automatisch geöffnet. Rufen Sie die Galerie direkt auf mit Effekt • Effekte-Galerie…

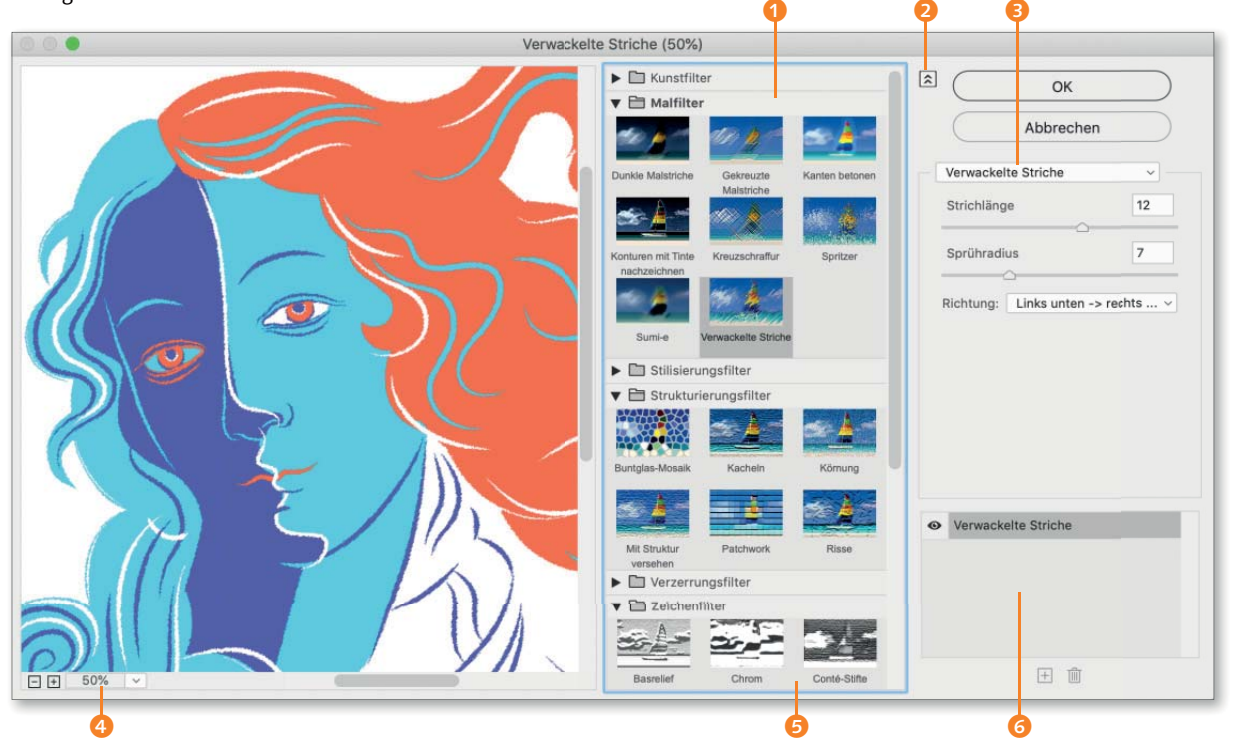

Im Aufklappmenü 4 stellen Sie die Zoomstufe der Vorschau ein. Es ist auch möglich, die Dialogbox auf die volle Bildschirmgröße zu maximieren. Das Vorschaubild lässt sich vergrößern, indem Sie durch einen Klick auf den Pfeil-Button 2 die Filterminiaturen vorübergehend ausblenden.

Den anzuwendenden Filter wählen Sie in der Mitte der Dialogbox, indem Sie auf die Vorschau-Miniaturen G klicken – öffnen und schließen Sie die Filtergruppen durch einen Klick auf den Eintrag <sup>1</sup>.

Alternativ selektieren Sie einen Filter aus dem Menü 3, in dem die Namen aller Filter aufgelistet sind. Auch wenn die Box **6** es nahelegt: Es lassen sich in der Effekte-Galerie keine Effekte hinzufügen. Dies können Sie jedoch problemlos über das Aussehen-Bedienfeld vornehmen.

**Photoshop-Effekte und SVG |** Vermeiden Sie Photoshop-Effekte (wie auch pixelbasierte Effekte), wenn Sie eine SVG-Datei exportieren wollen. Anders als SVG-Effekte (die im Browser in Echtzeit berechnet werden), werden mit diesen Effekten versehene Objekte beim SVG-Export in Rasterdaten umgewandelt, die im SVG-Viewer nicht skalierbar sind.

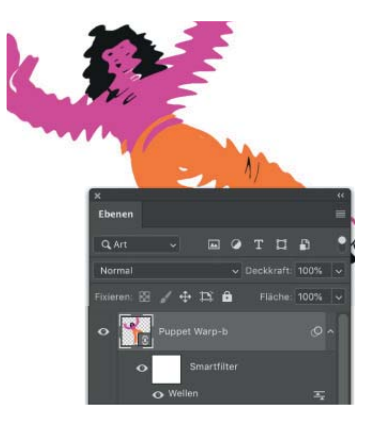

#### G **Abbildung 15.80**

Sie können Illustrator-Zeichnungen auch als Smart-Objekt in Photoshop-Dateien einfügen (s. Abschnitt 23.1.4) und dort mit Smart-Filtern versehen. Diese sind wie Illustrator-Effekte jederzeit editierbar.

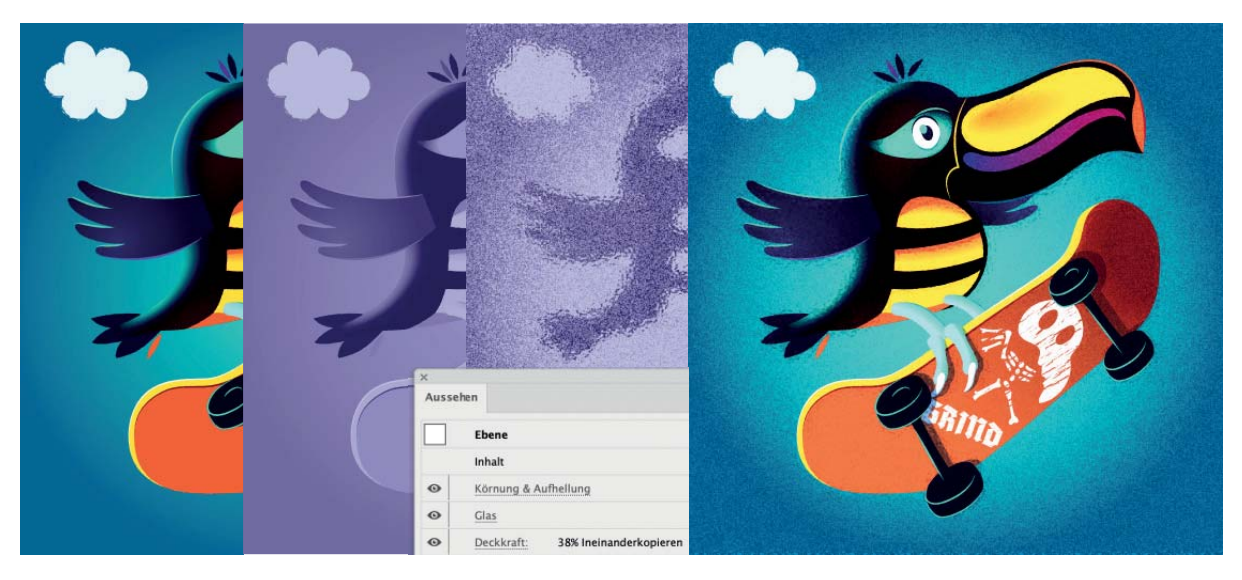

#### G **Abbildung 15.81**

Direkt auf die Grafik angewendet, erhalten Sie mit den Photoshop-Filtern oft nicht das gewünschte Ergebnis. In diesem Fall habe ich die Grafik (links) dupliziert, in Graustufen umgewandelt (2. von links) und auf diese Version der Grafik dann die Effekte angewandt (2. von rechts). Die so vorbereitete Version der Grafik wurde dann mit der Füllmethode Ineinanderkopieren in die farbige Version hineingerechnet (rechts).

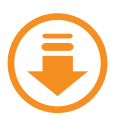

Im Download finden Sie eine Schritt-für-Schritt-Anleitung zum Generieren einer Explosion aus einem Stern als Grundform.

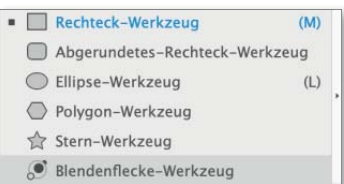

Das Blendenflecke-Werkzeug ganz unten in der Reihe der Werkzeuge für geschlossene Formen

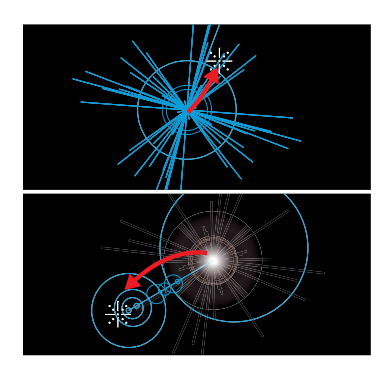

G **Abbildung 15.83** Ringe werden in einem zweiten Schritt generiert.

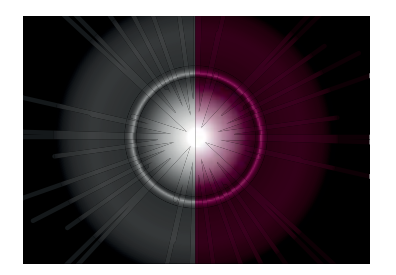

G **Abbildung 15.84** Farbmodus CMYK: Blendenfleck auf 100 K und 100 M/100 K

#### **Abbildung 15.85 ►**

Die Optionen-Dialogbox (links) des Blendenflecke-Werkzeugs erreichen Sie mit einem Doppelklick auf das Werkzeug; Schema der Blendenflecke (rechts): MITTE (gelb), LICHTkranz (orange), Strahlen (blau), Ringe (grün), Pfad (magenta)

## **15.5 Special Effects**

Die folgenden »Special Effects« sind streng genommen keine Illustrator-Effekte, sondern diverse Funktionen, die zum Teil einen eng eingegrenzten Einsatzbereich haben.

## **15.5.1 Blendenflecke**

Dieser Spezialeffekt wird mit dem entsprechenden Werkzeug aufgetragen – Sie finden es bei den Form-Werkzeugen im Werkzeugbedienfeld:

- 1. Wählen Sie das Blendenflecke-Werkzeug ...
- 2. Falls Ihr Blendenflecke-Objekt Ringe (s. Abbildung 15.83) erhalten soll, doppelklicken Sie auf das Werkzeug, um die Optionen aufzurufen. Aktivieren Sie die Einstellung Ringe, falls sie nicht ausgewählt ist, und klicken Sie auf OK.
- 3. Klicken Sie auf den gewünschten Mittelpunkt, und ziehen Sie die Größe des Lichtkranzes auf.
- 4. Klicken und ziehen Sie, um den Pfad mit den Ringen zu erstellen. Drücken Sie dabei (▲) bzw. (▼), um die Anzahl der Ringe zu erhöhen bzw. zu senken. Sind Sie mit dem Ergebnis nicht zufrieden, widerrufen Sie einen Schritt und ziehen den Pfad erneut.

Das Werkzeug generiert ein Objekt »Blendenflecke«, dessen Eigenschaften Sie mit den Optionen für Blendenflecke-Werkzeug steuern können.

**Optionen |** Aktivieren Sie das Blendenflecke-Objekt auf der Zeichenfläche, und doppelklicken Sie auf das Werkzeug, um die Optionen des Objekts einzustellen. Ist kein Objekt aktiviert, stellen Sie hier das Werkzeug ein.

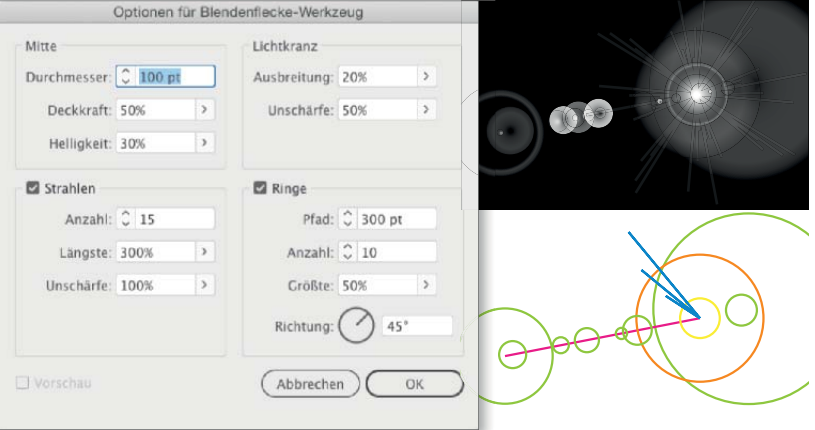

- E Unter Mitte, Lichtkranz, Strahlen und Ringe legen Sie die jeweiligen Eigenschaften der Elemente fest. Strahlen und Ringe können Sie deaktivieren.
- E Ringe definieren Sie durch die Länge und Richtung des gezogenen Pfades. Für ein bestehendes Blendenflecke-Objekt können Sie sie hier auch nachträglich anlegen bzw. ändern.

**Farben |** Der Farbeindruck des Blendenflecks ist vom Untergrund und vom verwendeten Farbmodus abhängig. Im Farbmodus CMYK erscheinen Blendenflecke auf einem reinen schwarzen Hintergrund immer in Graustufen, da sie die Füllmethode Negativ multiplizieren verwenden. Sollen die Blendenflecke einen Farbton erhalten, müssen Sie dem Hintergrundschwarz bunte Farben beimischen (s. Abbildung 15.84).

Die Blendenflecke selbst können Sie mit Bearbeiten • Farben bearbeiten • Bildmaterial neu färben umfärben, ohne sie zuvor umzuwandeln. Dies ist jedoch nur im Farbmodus RGB sinnvoll.

**Umwandeln |** Ein Blendenflecke-Objekt können Sie mit dem Befehl Objekt • Umwandeln… in seine Einzelteile zerlegen – sie lassen sich dann unabhängig transformieren oder mit Eigenschaften versehen, jedoch nicht mehr mit Blendenflecke-Optionen editieren.

## **15.5.2 Objektmosaik**

Dieser Filter stellt eine ganz andere Art dar, ein Pixelbild zu vektorisieren. Er erzeugt das typische Pixelmuster zu niedrig aufgelöster Rastergrafik – gebildet aus Vektorpfaden. Damit lassen sich interessante Gestaltungselemente erstellen. Ein Objektmosaik können Sie nur aus eingebetteten Pixelbildern erstellen – wandeln Sie Vektorgrafik vorher um.

Rufen Sie das Mosaik unter Objekt • Objektmosaik erstellen auf.

- E Aktuelle Grösse: Hier wird die Größe des Bildes in der eingestellten Maßeinheit angezeigt.
- E Neue Grösse: Möchten Sie das Mosaik in einer anderen Größe erstellen, geben Sie die Maße hier ein. Sie können den Wert auch prozentual zur alten Größe angeben. Aktivieren Sie dafür die Option Skalieren anhand Prozentwert.
- E Abstand der Steine: Per Voreinstellung stoßen die Steine direkt aneinander. Geben Sie hier einen Wert ein, der als Zwischenraum zwischen den Elementen dient.
- E Anzahl der Steine: Mit diesen Werten bestimmen Sie indirekt die Größe der einzelnen »Pixel«. Wenn Sie quadratische Steine erzeugen möchten, geben Sie z. B. die Anzahl der Steine für die Breite an, akti-

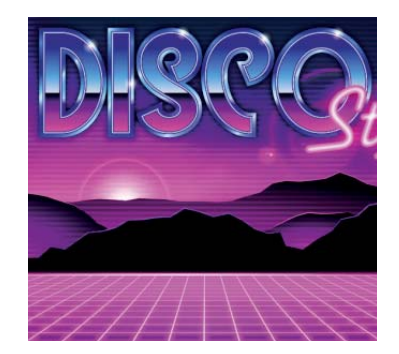

G **Abbildung 15.86** Blendenflecke in einer Vektor-Illustration

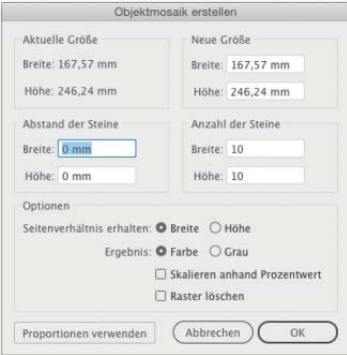

G **Abbildung 15.87** Optionen des Objektmosaik

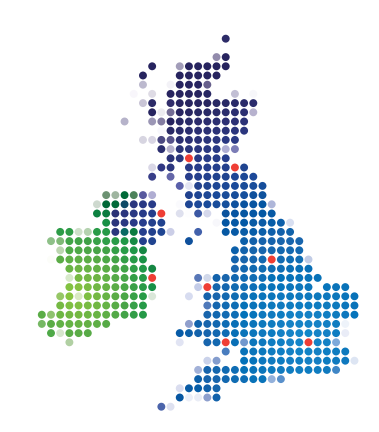

G **Abbildung 15.88** Das Bild wird zunächst in ein Raster umgewandelt. Anschließend erhalten die Rasterkästchen den Ellipse-Effekt, um sie in Kreise zu konvertieren.

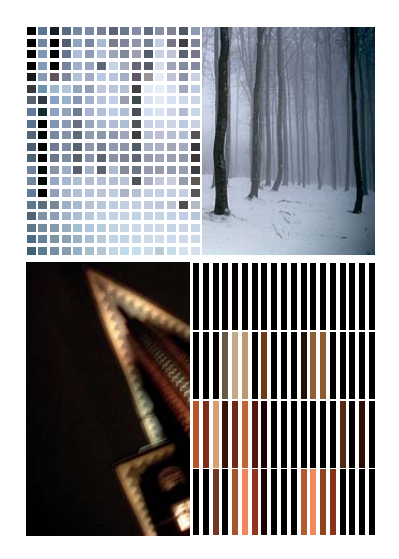

Anzahl der Steine entspricht den Proportionen des Bildes (oben); An-ZAHL DER STEINE nicht proportional zu den Bildmaßen (unten)

#### **Genauigkeit**

Die Funktion hat einige Jahre auf dem Buckel. Sie kann nicht Hunderte oder gar Tausende von Steinen je Spalte bzw. Reihe generieren. Falls Sie große Ergebnisse benötigen, zerschneiden Sie die Vorlagenbilder und erzeugen das Mosaik einzeln.

#### **Abbildung 15.90 ►**

Beispielanwendungen: »Pixelexplosion« (links mit anschließendem Verschieben und Skalieren der Teile per Einzeln transformieren) und Punktraster (rechts)

vieren die Option Breite unter Seitenverhältnis erhalten und klicken auf den Button Proportionen verwenden.

Sie müssen übrigens keine quadratischen Steine erzeugen – wenn Sie einen der Werte ganz niedrig wählen, können Sie »Linien« anstelle von »Pixeln« generieren lassen.

- ERGEBNIS: Wählen Sie, ob das Ergebnis in Farbe oder Graustufen umgesetzt werden soll.
- E Raster löschen: Aktivieren Sie diese Option, um das Rasterbild nach der Erstellung des Mosaiks zu löschen.

**Punktraster mit dem Mosaik-Filter |** Zusammen mit dem Effekt In Form umwandeln können Sie den Mosaik-Filter einsetzen, um ein farbiges Punktraster zu erstellen. Gehen Sie wie folgt vor:

1. Platzieren Sie eine Vorlage – deaktivieren Sie die Option Verknüpfen. Es ist wichtig, dass die Vorlage nicht in Gruppen oder Schnittmasken verschachtelt ist. Rufen Sie daher das Ebenen-Bedienfeld auf, um Ihr Objekt zu prüfen.

Falls Sie eine Vektorgrafik als Vorlage verwenden wollen, rastern Sie diese zunächst mit Objekt • In Pixelbild umwandeln.

- 2. Wenden Sie auf das Bild den Mosaik-Filter an. Richten Sie die Optionen zur Erzeugung von quadratischen Mosaikteilen ein, indem Sie auf den Button Proportionen verwenden klicken.
- 3. Als Ergebnis erhalten Sie eine Gruppe. Den Effekt müssen Sie im nächsten Schritt jedoch auf die Einzelobjekte anwenden. Um diese auszuwählen, aktivieren Sie zunächst die Gruppe. Rufen Sie dann das Aussehen-Bedienfeld auf –  $\boxed{\circ}$  +  $\boxed{F6}$  –, und doppelklicken Sie dort auf den Eintrag INHALT.

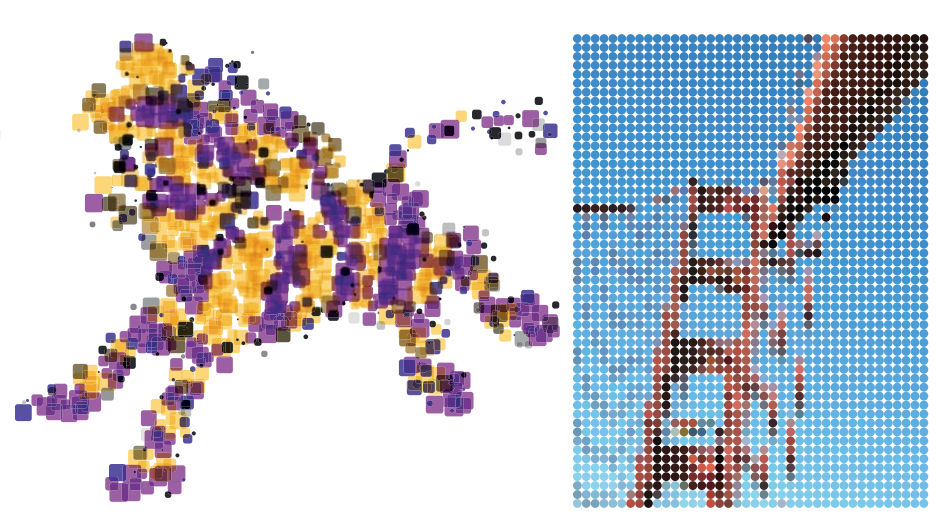

- 4. Wählen Sie jetzt Effekt In Form umwandeln Ellipse aus. Richten Sie in den Optionen eine zusätzliche Breite und Höhe mit einem negativen Wert ein – wie groß dieser ausfallen muss, ist von der Größe Ihrer Mosaiksteinchen abhängig.
- 5. Sollen die Punkte außerdem abhängig von ihrer Helligkeit skaliert werden, wandeln Sie das Aussehen um und wenden anschließend das Skript »SizeByLuminance« von John Wundes (*www.wundes.com*) auf die Punkte an.

## **15.6 SVG-Filter**

Diese Gruppe von Filtern ist für den Einsatz in Webgrafiken bestimmt. Ein SVG-Filter beschreibt einen Satz von Eigenschaften der **Extended Modelling Language (XML)**. Diese Eigenschaften werden als mathematische Funktionen bei der Darstellung der Grafik, z. B. im Browser, angewendet. Durch Anpassung der Routinen in der Datei »Adobe SVG-Filter.svg« oder mithilfe des Aussehen-Bedienfeldes können Sie eine andere Filterwirkung erzeugen (SVG-Export s. Abschnitt 24.4).

Es gibt 17 Basisfilter, die mit verschiedenen Variablen konfiguriert werden können, darunter Filter zum Ineinanderrechnen von Farben und Farbkanälen, Versetzungsfilter, Beleuchtung, Schatten, Weichzeichner, Kachelmuster oder Turbulenzen. Im Code sind sie anhand der Bezeichnung »fe« vor ihrem Namen zu erkennen. Durch Kombinationen dieser Filter können Sie komplexe Veränderungen erzielen.

Einige der Effekte können nur mithilfe eines SVG-Renderers dargestellt werden – Sie können das Ergebnis also erst nach dem Speichern der SVG-Datei in einer SVG-fähigen Applikation, z. B. einem Webbrowser, betrachten. SVG-Filter werden zwar von den meisten Webbrowsern unterstützt, Sie sollten dennoch umfangreiche Tests durchführen und sich frühzeitig mit den beteiligten Webentwicklern absprechen, wenn Sie SVG-Filter in Webgrafiken einsetzen wollen – vor allem in großen Projekten.

**SVG-Filter anpassen |** Um die Optionen eines SVG-Filters zu editieren oder die Filter zu verwalten, gehen Sie wie folgt vor:

- 1. Weisen Sie einem Objekt einen SVG-Filter zu.
- 2. Doppelklicken Sie auf den Filter im Aussehen-Bedienfeld.
- 3. In der Dialogbox SVG-Filter anwenden haben Sie folgende Möglichkeiten:

#### **Reihenfolge mit SVG-Filtern**

Um die Rasterung des Objekts beim Export eines SVG zu vermeiden, müssen Sie einen SVG-Filter immer als letzten Effekt zuweisen – er muss also im Aussehen-Bedienfeld unten (über dem Eintrag DECKKRAFT) stehen.

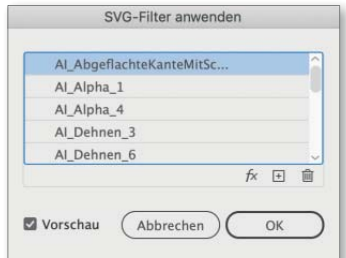

G **Abbildung 15.91** Die Dialogbox SVG-FILTER anwenden

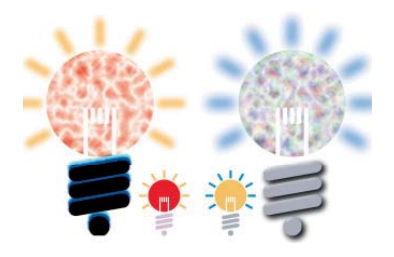

#### G **Abbildung 15.92** Verschiedene SVG-Filter im Beispiel – Originalobjekte (klein, Mitte); einige SVG-Filter arbeiten basierend auf der Farbe der Objekte, andere kreieren eigene Farben.

#### **Basisfilter**

Eine Beschreibung der Basisfilter und deren Optionen finden Sie unter *www.w3.org/TR/filter-effects-1/#FilterPrimitivesOverview*.

#### **Abbildung 15.93 ►**

XML-Code eines SVG-Filters – falls Sie den Code bearbeiten möchten, achten Sie darauf, dass in Ihrem Betriebssystem die Korrektur von Zollzeichen in typografische Anführungszeichen deaktiviert ist.

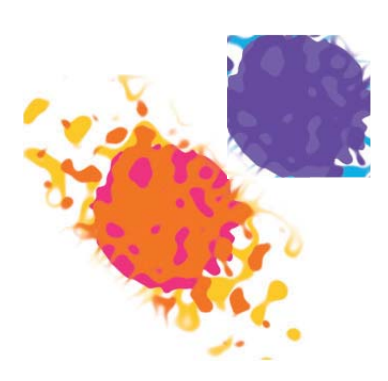

G **Abbildung 15.94** Filter-Region in Objektgröße (violett) und erweitere Region (orange)

#### **SVG-Effekte und die Zwischen ablage**

Ein Objekt, das SVG-Effekte besitzt, kann in die Zwischenablage kopiert und in HTML-Code eingefügt werden – die Effekte werden ebenfalls als Code eingefügt (s. Kapitel 24).

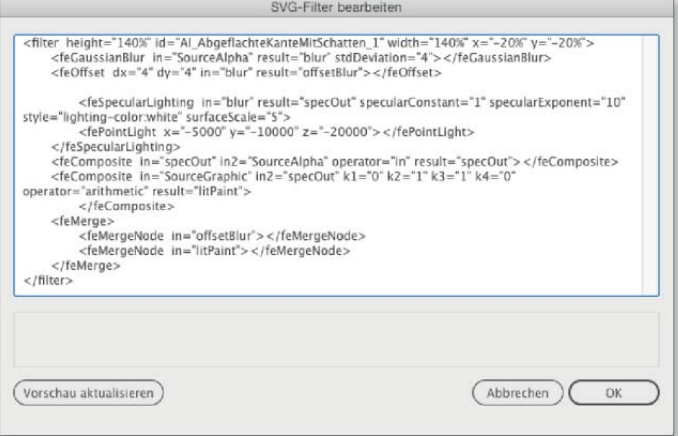

- E Klicken Sie auf den Button SVG-FILTER BEARBEITEN  $\overline{f}$  um den XML-Code in einem internen Editor aufzurufen.
- E Klicken Sie auf den Button Neuer SVG-FILTER  $\Box$ , um einen eigenen Filter zu programmieren.
- E Weisen Sie einen neuen Filter zu, indem Sie darauf klicken.

**Filter-Region |** Wie rasterbasierte Effekte besitzen auch SVG-Filter einen Bereich, in dem sie ausgeführt werden. Das ist üblicherweise der Begrenzungsrahmen des Objekts. Bei einer Weichzeichnung wird dann natürlich der Effekt beschnitten. Um das zu verhindern, muss die Region erweitert werden. Das geschieht direkt im <FILTER>-Element des Codes durch die Eingabe von WIDTH und HEIGHT sowie durch Eingabe negativer Werte in x und y.

**Umwandeln |** SVG-Effekte sind eigentlich nicht dazu gedacht, umgewandelt zu werden, denn sie sollen bei der Verwendung im Web Dateigröße sparen. Falls Sie jedoch einen besonderen Effekt in Ihrem Print-Projekt erzielen möchten, der sich nur mit SVG-Effekten erreichen lässt, sollten Sie die Grafik vor dem Export des PDF umwandeln, damit Sie die volle Kontrolle behalten. Beim Umwandeln von SVG-Effekten (z. B. mit Aussehen umwandeln) wird immer das gesamte Objekt in Pixel konvertiert. Illustrator verwendet dazu die in den Dokument-Rastereffekt-Einstellungen ausgewählte Auflösung. Auch die Glättung müssen Sie dort aktivieren.